# ELANCaf

# **GUIDE USAGERS**

**FICHE TECHNIQUE** 

JUSTIFICATION D'UN PROJET/ACTION REAAP

Espace en ligne pour l'accès aux aides en action sociale Novembre 2023

Fiche n°6 : Demande de justification de réalisation ou de nonréalisation d'un projet/action REAAP

**Prérequis :** Vous êtes concernés par cette fiche si vous avez bénéficié d'une subvention de la Caf dans le cadre d'un projet Reaap via Elan.

## Sommaire

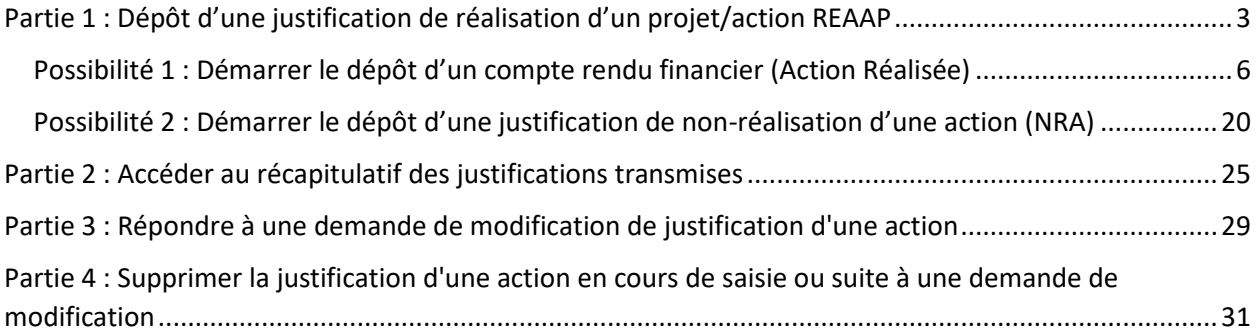

# <span id="page-2-0"></span>Partie 1 : Dépôt d'une justification de réalisation d'un projet/action REAAP

#### **Déroulé pas-à-pas de la procédure :**

- ➢ **Ouvrez** le site Elan.fr, **renseignez** le lien suivant dans votre barre de recherche : <https://elan.caf.fr/> sur votre navigateur.
- **Conseil** : Le fonctionnement de la plateforme Elan Caf est optimum sur les navigateurs suivants :
- Edge Chromium : 115.0.1901.188
- Firefox : 115.0.3.8607
- Firefox ESR : 102.13.0.8580
- Chrome : 115.0.5790.110

#### ➢ **Connectez-vous** à votre espace personnel.

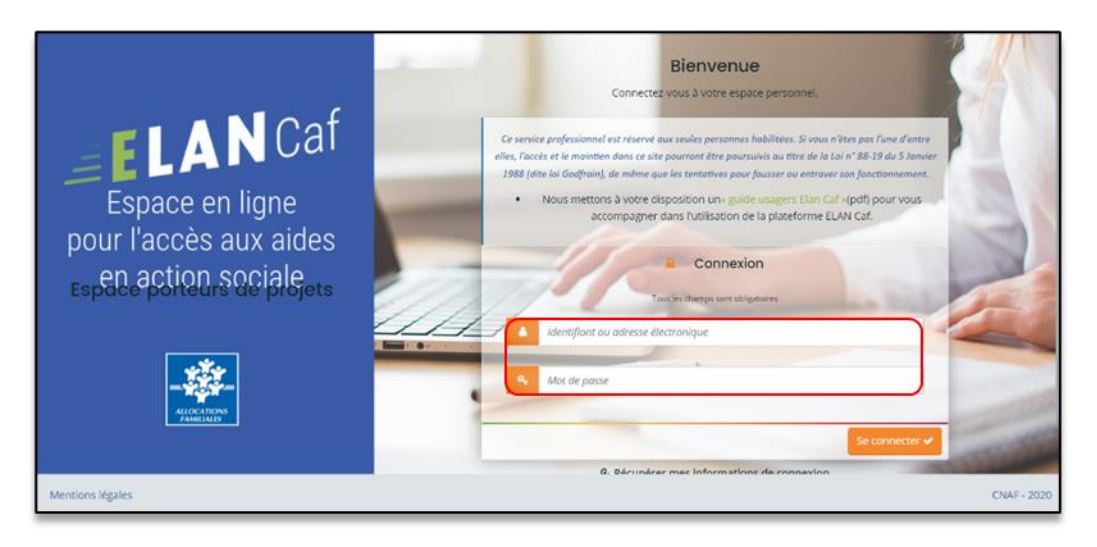

1. **Pour accéder à vos demandes dont vous avez une justification à réaliser**, vous avez deux possibilités pour les retrouver, qui sont :

#### ➢ **1 ère possibilité :**

1. Sur la page d'accueil d'Elan, au niveau du **Tableau de bord** (1), dans **Mes demandes de subventions ou de labellisation** (2), vous pouvez retrouver les 3 dernières demandes et visualiser le statut **A justifier** (3).

**Cliquez** sur les flèches (4) pour avoir le détail des différentes étapes de la demande (4a). Pour accéder à la justification à réaliser, **cliquez** sur **Plus de détails** (5), vous visualisez ensuite la justification qui vous est demandée (5a).

**Cliquez** ensuite soit sur **Déposer un compte-rendu financier** (6) soit sur **Justifier une Non réalisation de l'action** (7).

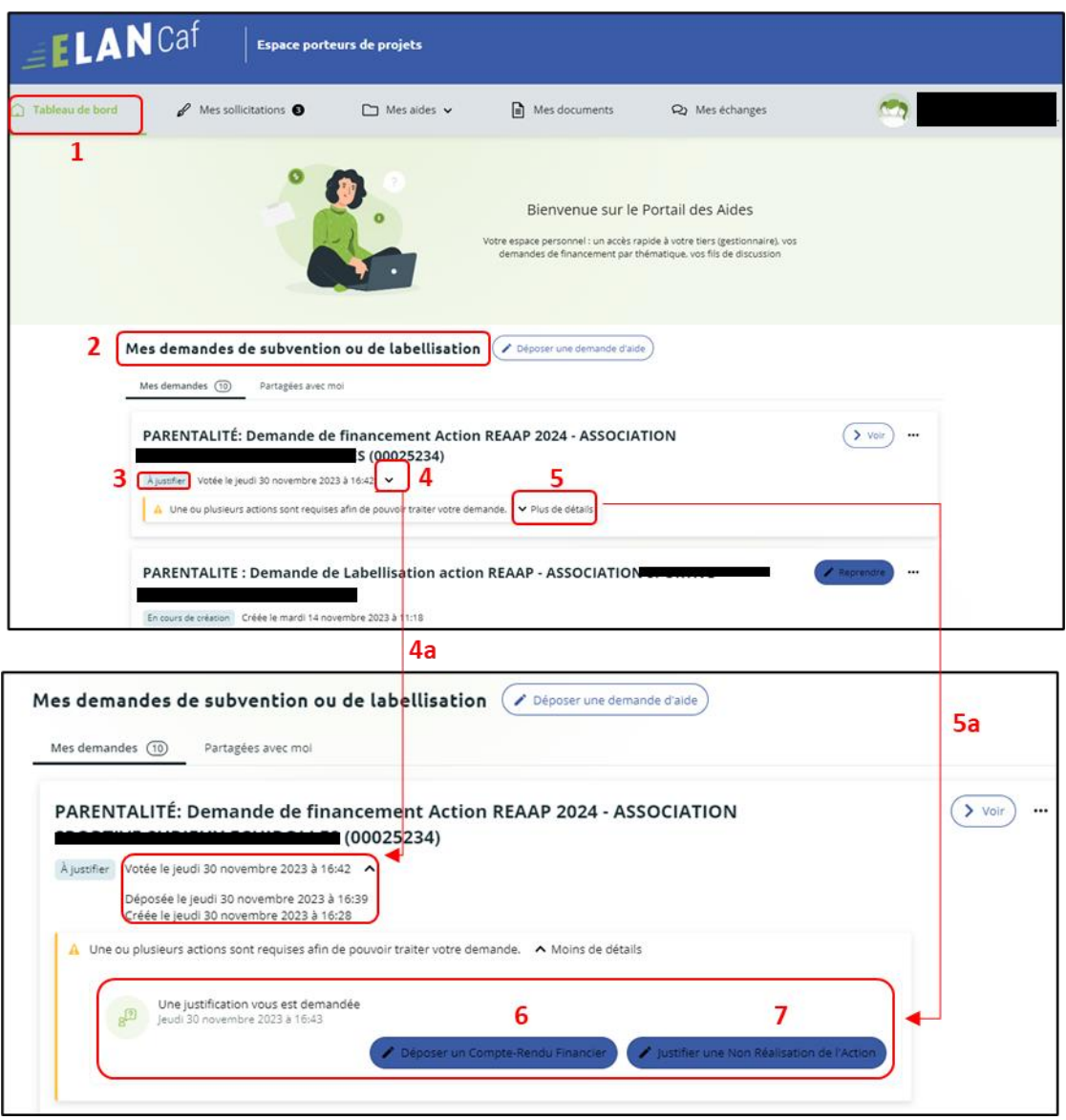

#### ➢ **2ème possibilité :**

Dans le **Tableau de bord, cliquez** sur le menu **Mes sollicitations.**

A noter qu'une pastille avec un chiffre apparaît et correspond à l'ensemble des sollicitations pour lesquelles une action de votre part est requise.

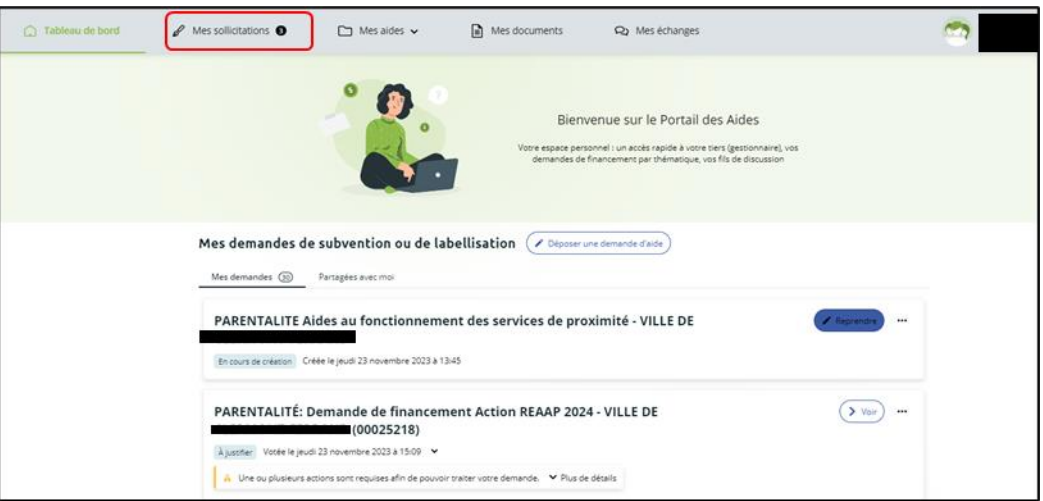

**Cliquez** sur l'onglet **Justifications** (1)**.**

**Cliquez** ensuite soit sur **Déposer un compte-rendu financier** (2) soit sur **Justifier une Non réalisation de l'action** (3).

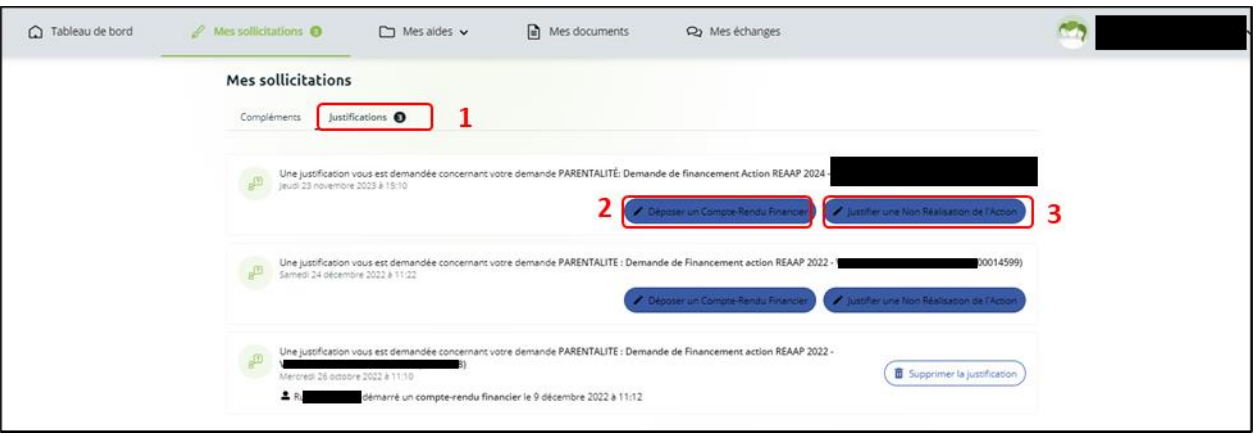

➢ Vous accédez à la liste des demandes à justifier :

Deux possibilités sont proposées :

#### - **Action réalisée**

Si vous avez réalisé un projet pour lequel vous avez bénéficié d'un accord de subvention Caf, **suivez** l[a](#page-5-1)

**Possibilité 1 : Démarrer le dépôt d'un compte rendu [financier \(Action Réalisée](#page-5-1)**)**.**

#### - **Action non réalisée**

Si vous n'avez pas réalisé un projet pour lequel vous avez bénéficié d'un accord de subvention Caf, **suivez** la **Possibilité 2 : [Démarrer le dépôt d'une justification de non](#page-19-0)-réalisation d'une action [\(NRA\).](#page-19-0)**

 **Information** : il est impossible de réaliser une justification si celle-ci a déjà été démarrée par une autre personne du tiers.

Dans ce cas, il faut contacter la personne qui a démarré la justification avant de la supprimer si besoin.

#### <span id="page-5-1"></span><span id="page-5-0"></span>Possibilité 1 : Démarrer le dépôt d'un compte rendu financier (Action Réalisée)

1. **Cliquez** sur l'onglet **Déposer un compte rendu financier** (1) pour démarrer le dépôt du compte rendu financier de la demande souhaitée.

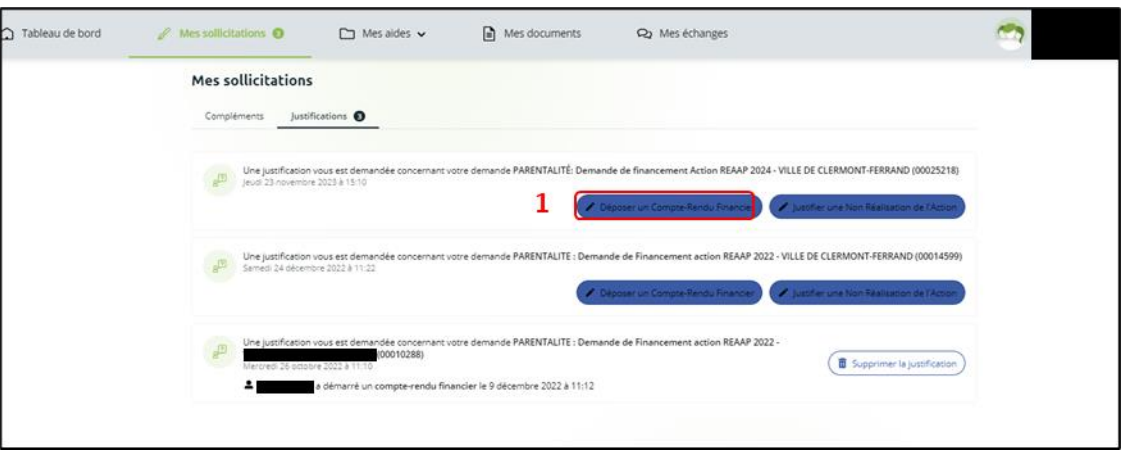

2. Dans la partie **Informations de réalisation**, **cliquez** sur **Enregistrer** (1) et **Suivant** (2).

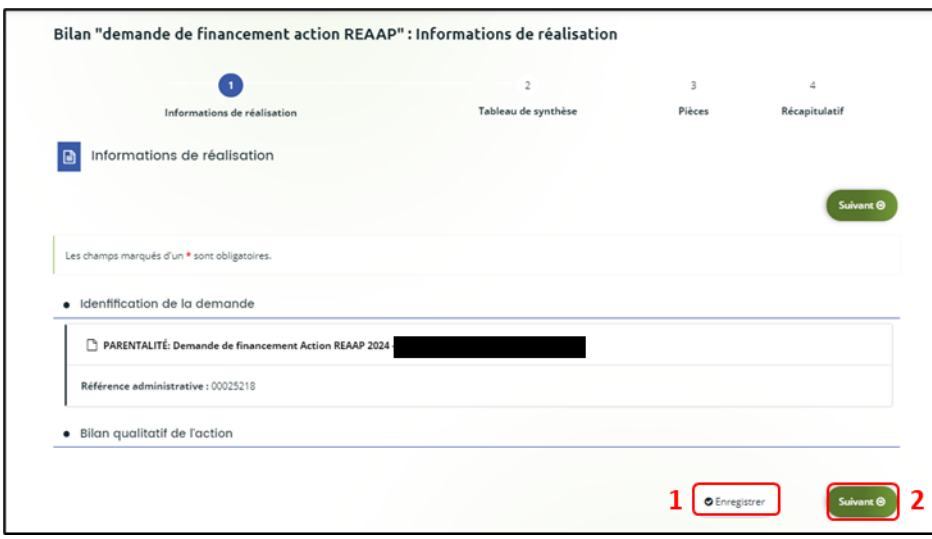

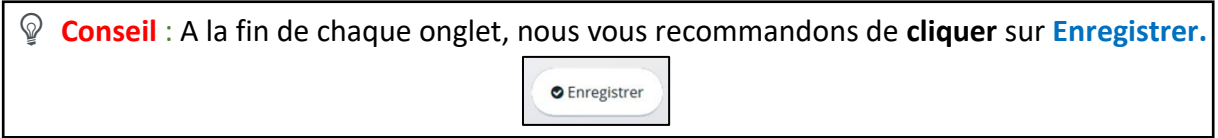

3. Dans la partie **Bilan de réalisation du projet REAAP** :

**Renseignez** l'**Intitulé du projet parentalité** (1), le **Nom de la structure** (2) qui porte le projet ainsi que son **Adresse** (3).

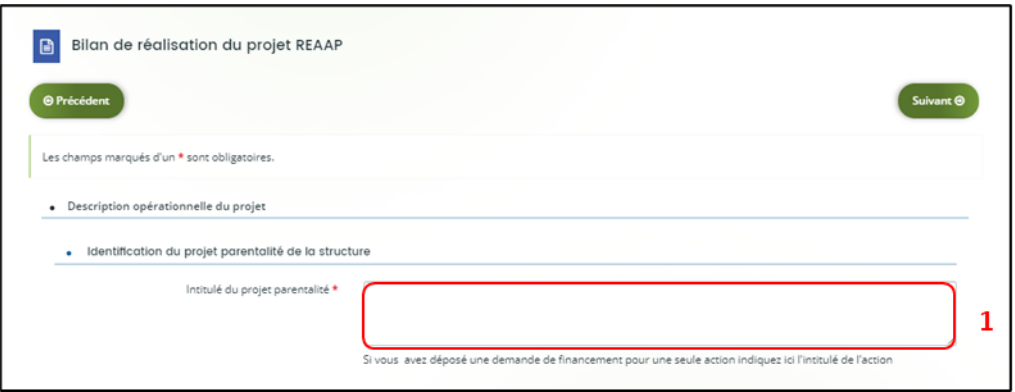

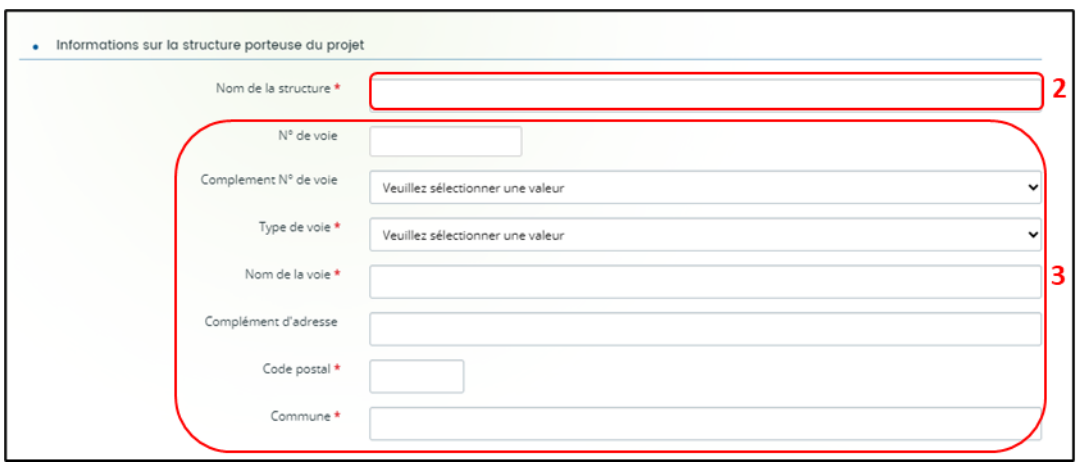

- 4. Dans la partie **Description de la mise en œuvre réelle du projet**, **renseignez** si **Les objectifs du projet ont été atteints ?** (1) et **Pourquoi ?** (2)
	- ➢ Et si vous avez répondu **Oui** (1a), **précisez Quels ont été les facteurs de réussite ?**  $(1c)$

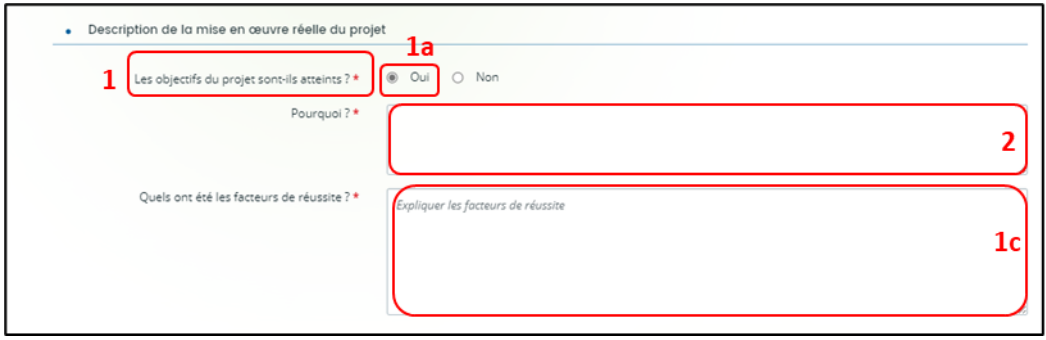

➢ Et si vous avez répondu **Non** (1b), **précisez Quels sont les écarts, quels freins avezvous identifié ?** (1d)

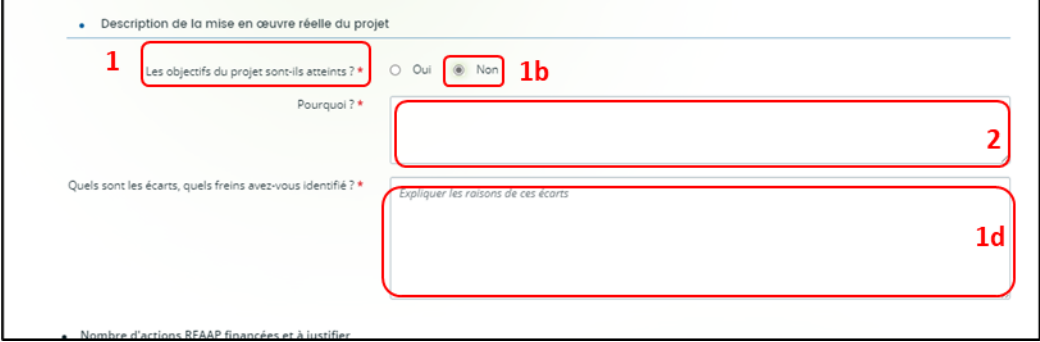

5. Dans la partie **Nombre d'actions REAAP financées à justifier**, **indiquez** un nombre d'actions entre 1 et 5.

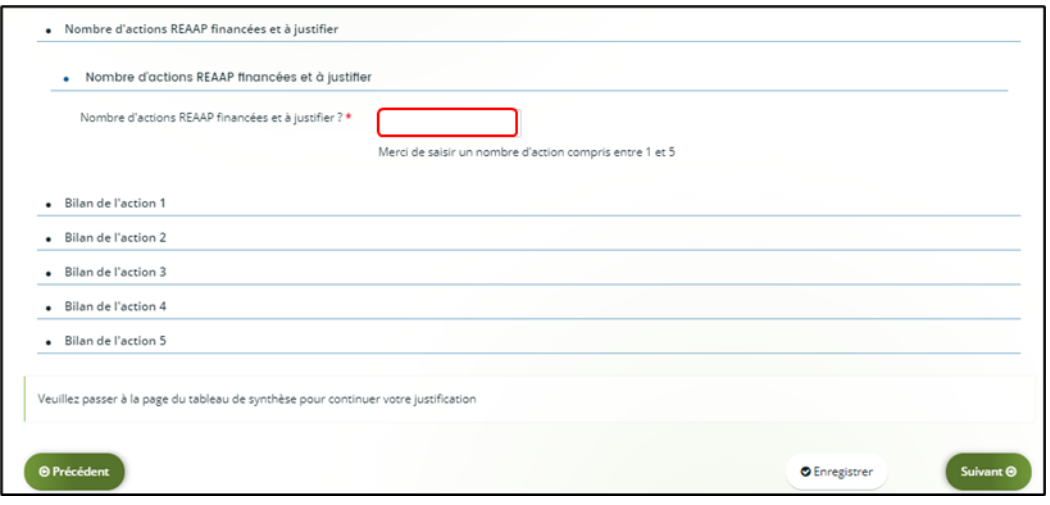

6. Dans la partie **Bilan de l'action** :

**Indiquez** l'**Intitulé de l'action** (1),

**Renseignez** si les **objectifs opérationnels ont été atteints** (2),

S'il existe des **écarts entre le prévisionnel et le réel pour le calendrier** (3),

**Indiquez** le **nombre de séances réalisées dans l'année** (4),

Et enfin s'il existe un **écart entre le prévisionnel et le réel concernant le nombre de séances** (5).

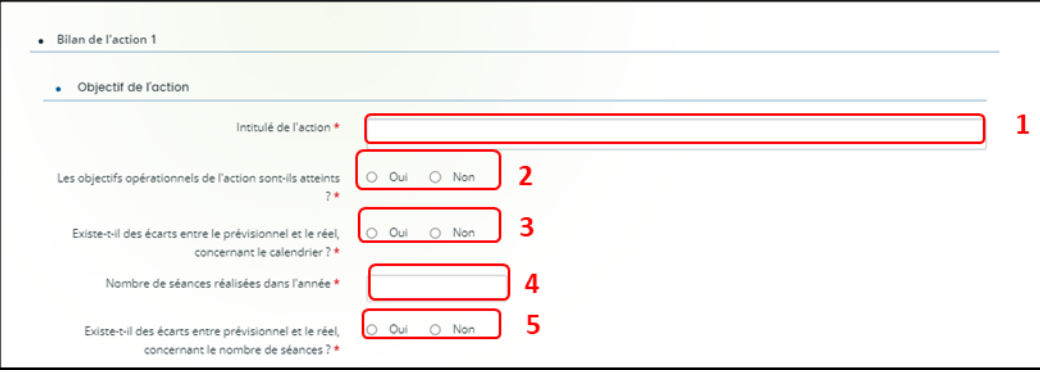

➢ Si vous avez répondu **Oui** (1), **indiquez Quels ont été les facteurs de réussite ?** (2)

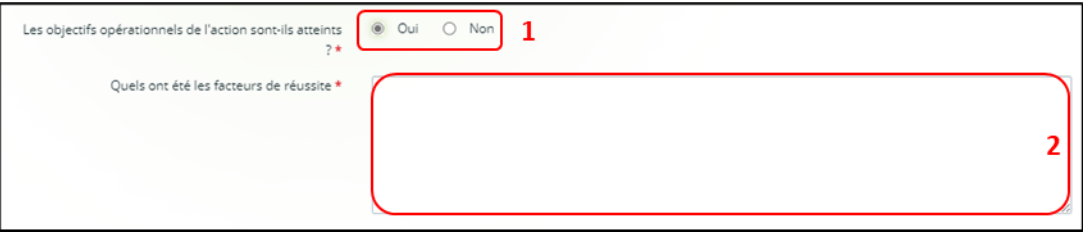

➢ Si vous avez répondu **Non** (1), **indiquez** tout de même **Quels ont été les facteurs de réussite** (2) et **Quels freins avez-vous identifié ?** (3)

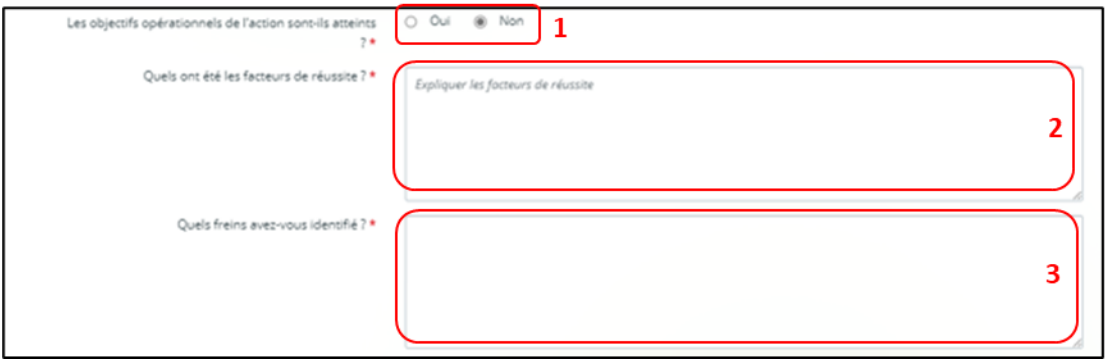

7. **Renseignez** ensuite s'il **Existe des écarts entre le prévisionnel et le réel concernant le nombre de séances**. Si vous répondez **Oui** (1), vous devez en **Préciser les raisons** (2).

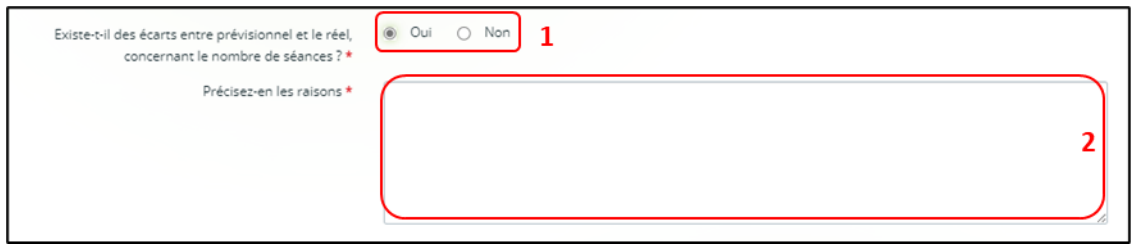

- 8. Dans la partie **Mode de communication réalisé pour l'action** (plusieurs modes possibles)
	- ➢ Si vous répondez **Oui** à un ou plusieurs modes de communication (1), **renseignez** les précisions sur les modes de communication sélectionnés (2).

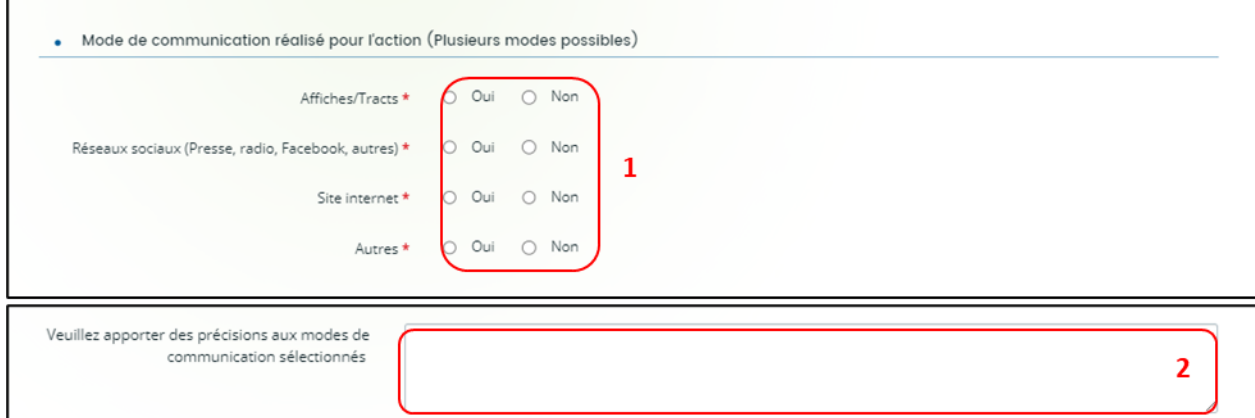

9. Dans la partie **Public concerné, renseignez** le **Nombre total de participants**, le **Nombre total de parents différents ayant participé à l'action**, et le **Nombre d'enfants différents ayant participé à l'action** (1).

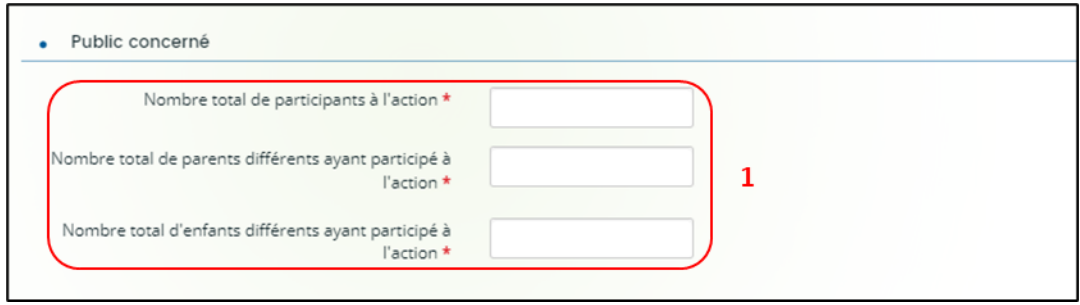

- 10. Dans la partie **Moyens humains mobilisé sur l'action**, **renseignez** (2) le nombre d'intervenants salariés, bénévoles et prestataires et **indiquez s'il existe un écart entre le prévisionnel et le réel** (3).
	- ➢ Si vous avez répondu **Oui, Précisez-en les raisons** (3a).

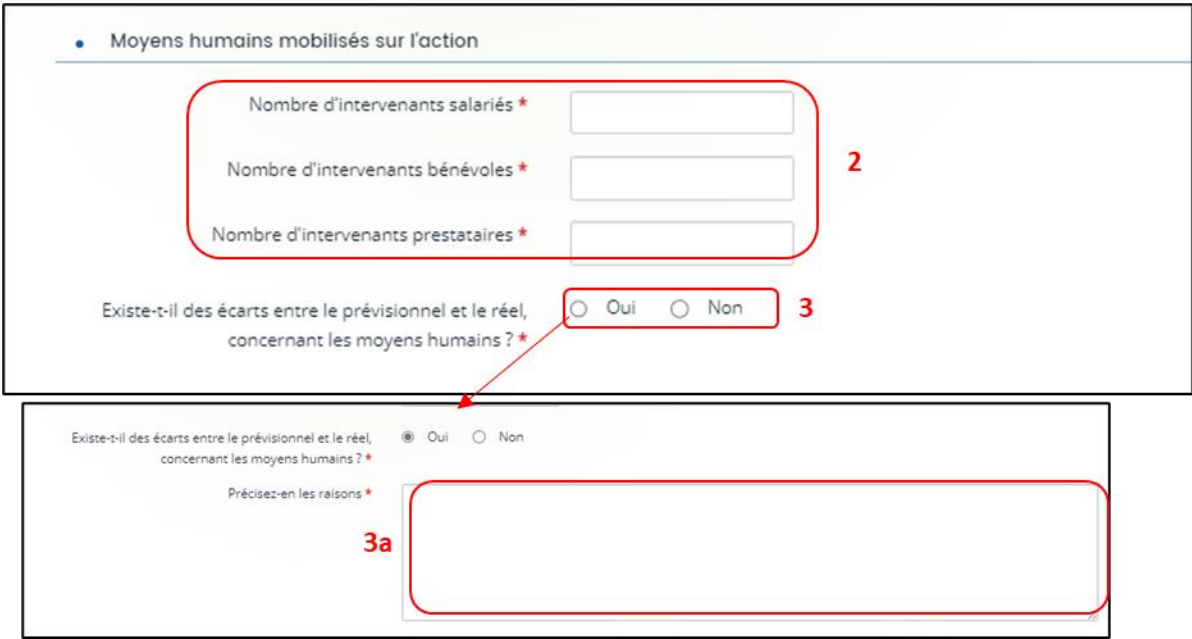

11. Concernant l'**Evaluation de l'action**, **renseignez Quel bilan général tirez-vous de votre action au regard de vos indicateurs d'évaluation ?**

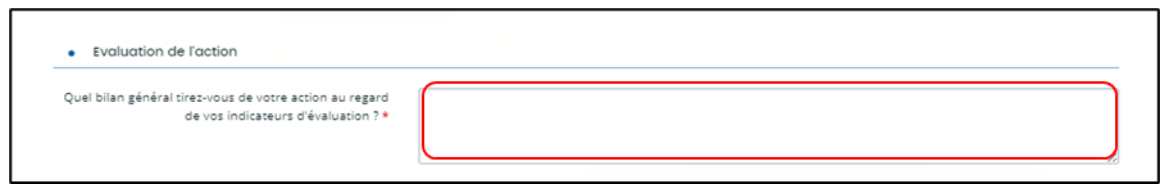

- 12. **Complétez** le bilan de chacune des actions, en fonction du nombre d'actions composant votre projet, de la même manière que lors des étapes **6 à 11**.
- 13. Une fois tous les bilans renseignés pour chacune de vos actions qui composent votre projet, **cliquez** sur **Enregistrer** (1), puis sur **Suivant** (2).

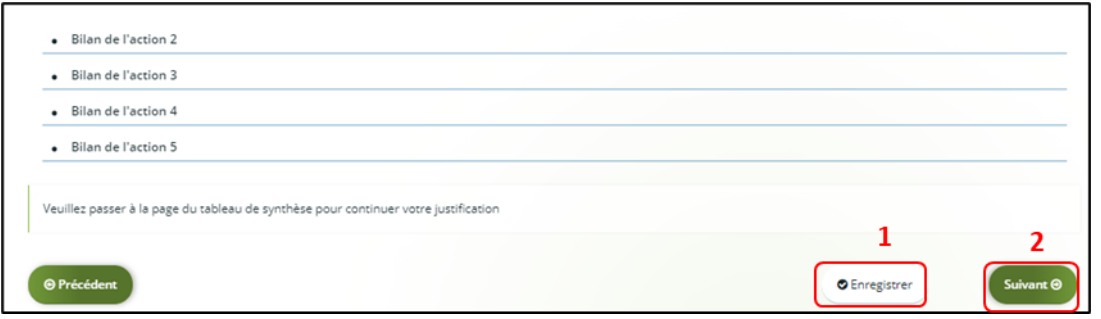

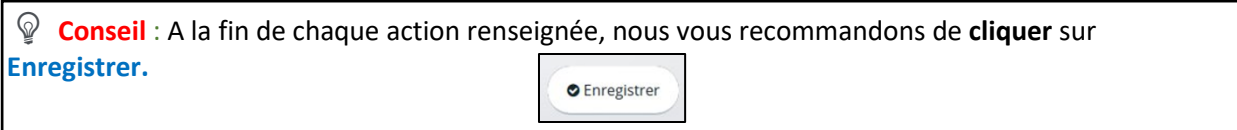

14. Dans la partie **Compte de résultat du projet REAAP**, **cliquez** sur l'onglet **Dépenses** (1).

- La colonne **Coût prévu** (2) reporte automatiquement les dépenses du budget prévisionnel.
- Dans la colonne **Montant réalisé** (3), **renseignez** les dépenses réelles du projet REAAP.
- Dans la colonne **% de réalisation** (4) s'affiche automatiquement le pourcentage de réalisation.

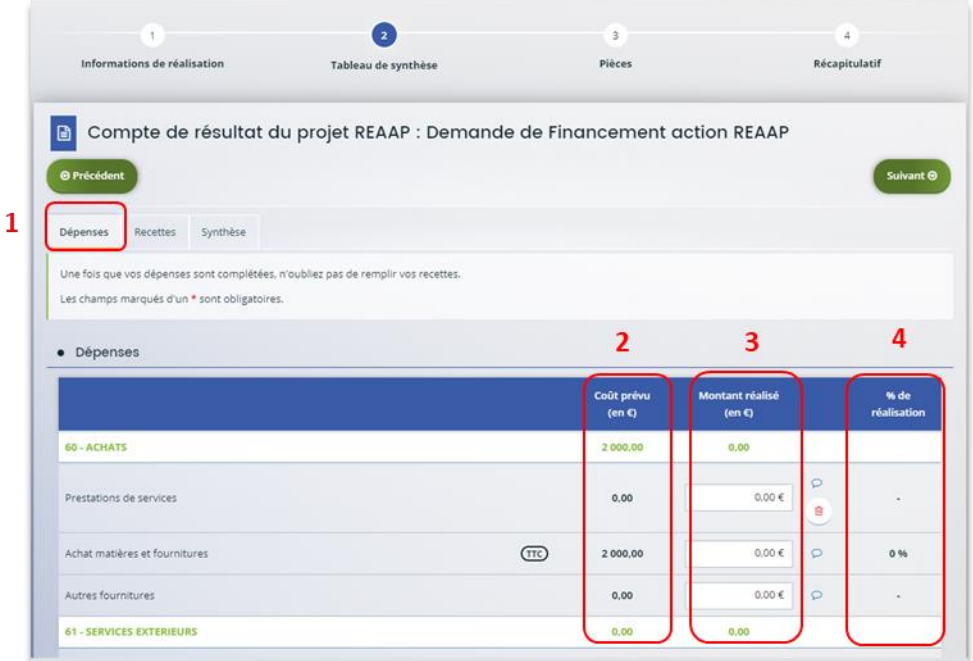

15. Dans la partie **Compte de résultat du projet REAAP**, **cliquez** sur l'onglet **Recettes** (1).

- La colonne **Financement prévu** (2) reporte automatiquement les recettes du budget prévisionnel du projet.
- Dans la colonne **Montant réalisé** (3), **renseignez** les recettes réelles du projet REAAP.
- Dans la colonne **% de réalisation** (4) s'affiche automatiquement le pourcentage de réalisation.

 **Conseil :** La case **Subvention REAAP CAF** (5) ne peut pas être modifiée et correspond au montant validé initialement lors du dépôt de la demande.

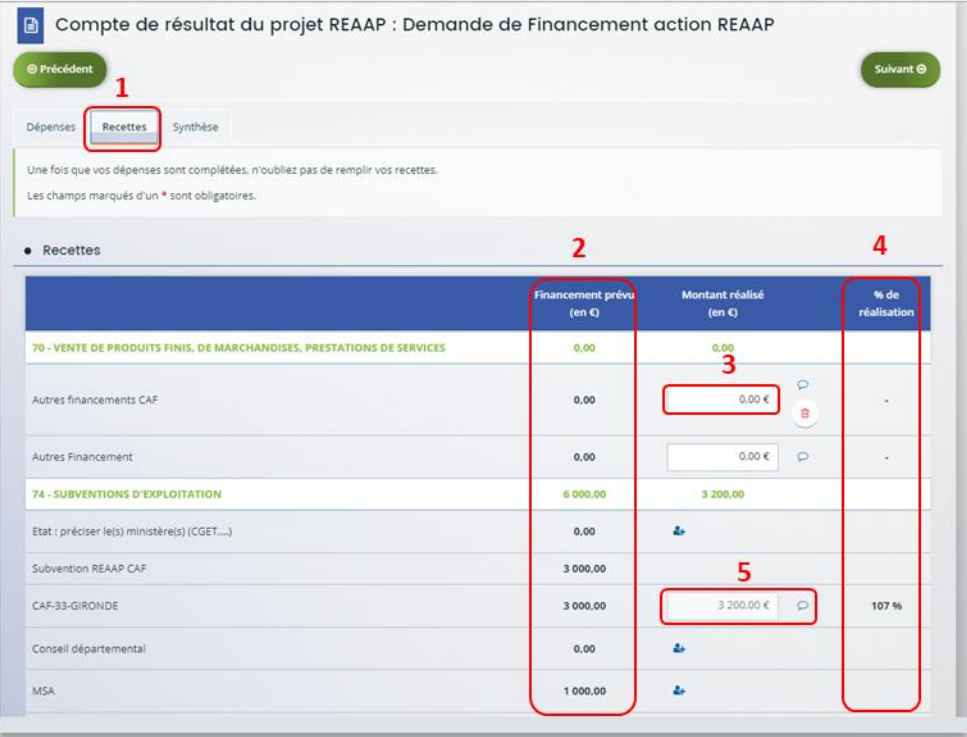

➢ Si vous souhaitez **rajouter** une ligne de financement des participations familiales perçues, **cliquez** sur le **menu déroulant** (1), **sélectionnez** la ligne **Participation familiale** (2). Puis **cliquez** sur **l'icône +** (3).

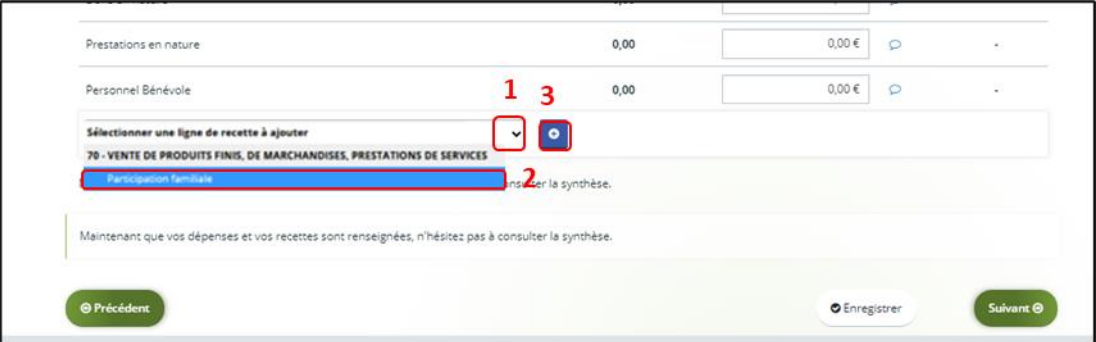

16. Dans l'onglet **Synthèse** (1), si vous avez des informations supplémentaires à apporter, **vous pouvez les transmettre** dans **Compléments précisions dépenses** (2). En dessous, une **alerte** (3) s'affiche en cas de déficit ou d'excédent. Ensuite, **cliquez** sur **Enregistrer** (4) et **Suivant** (5).

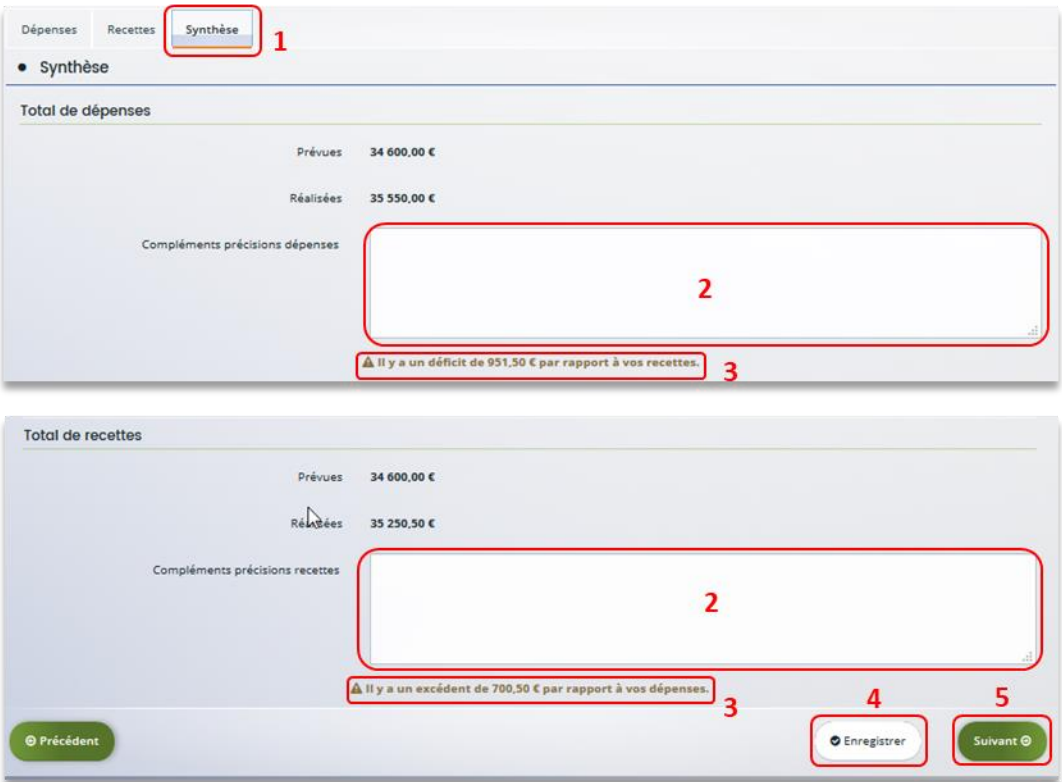

17. Pour transmettre **les pièces justificatives**, **vous pouvez télécharger** les documents avec une taille maximale de 5 Mo au format pdf, doc, docx, xls, xlsx, png et jpeg par document. Pour les **télécharger, cliquez** sur **+Ajouter** (1), **Enregistrer** (2) et **Suivant** (3).

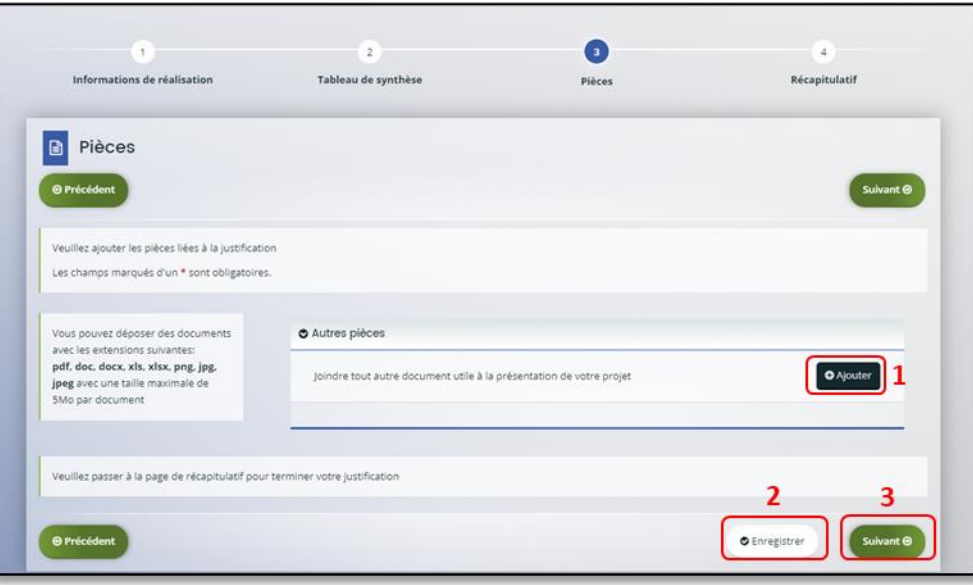

**Conseil** : Si votre document pèse plus de 5 Mo, vous pouvez réduire la taille du document pdf en le compressant sur internet comme grâce à l'outil gratuit (exemple : Adobe Acrobat…). 18. Dans la partie **Récapitulatif**, **téléchargez** le récapitulatif des informations saisies **en cliquant** sur **Récapitulatif des informations saisies** (1),

**Téléchargez** le modèle d'attestation sur l'honneur spécifique à la justification en cliquant sur **ici** (2),

Veuillez **remplir** le document, le **signer**, le **dater** et **l'enregistrer** sur votre PC (3). Puis **cliquez** sur **+Ajouter** (4) afin de déposer le document.

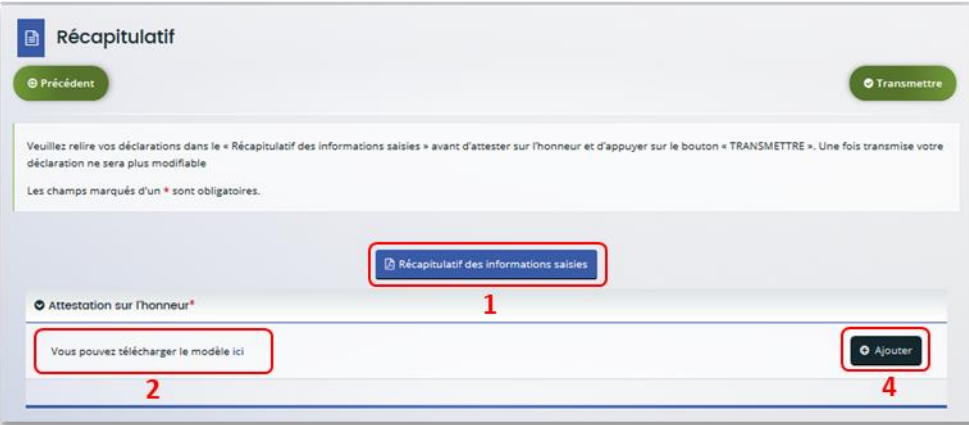

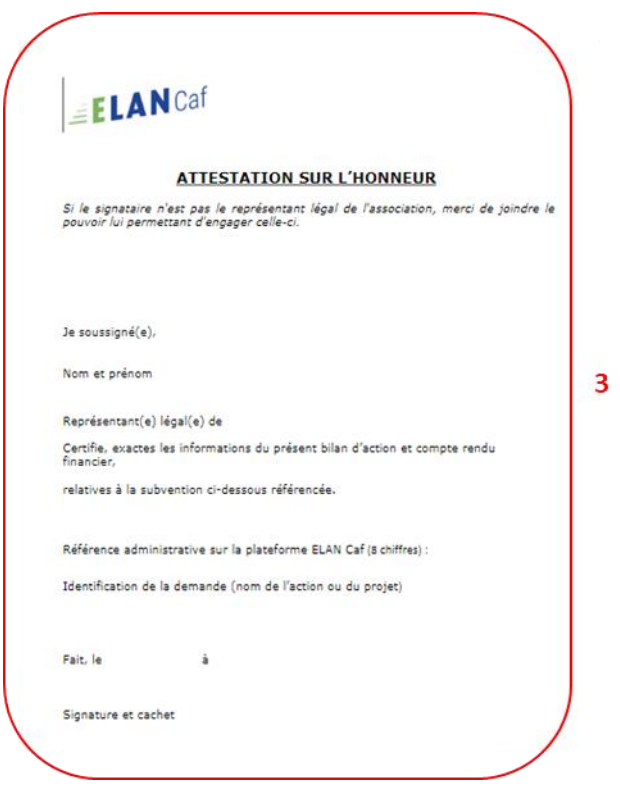

19. Une fois ajoutée, vous pouvez **supprimer** la pièce jointe en cas d'erreur **en cliquant** sur l'icône **Poubelle** (1).

Après avoir ajouté l'attestation sur l'honneur, **cliquez** sur **Transmettre** (2).

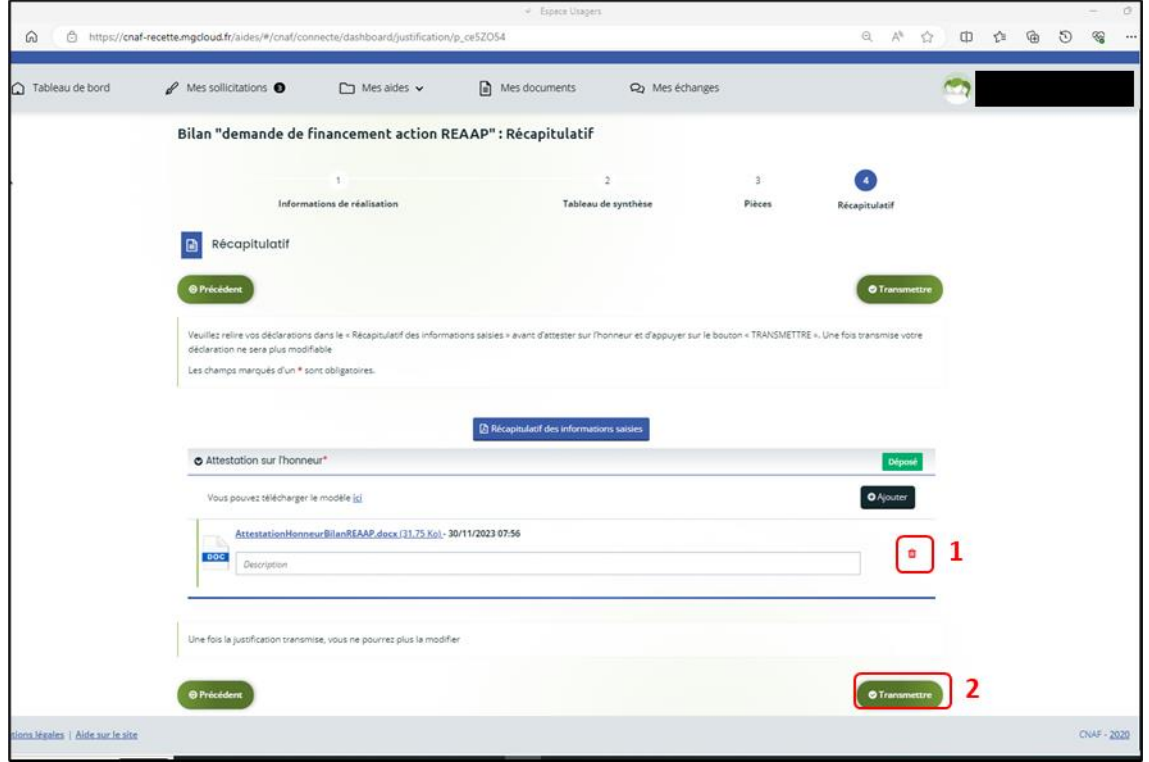

 **Information :** A ce jour, si vous avez un compte signataire, la justification ne lui est pas transmise pour attestation comme lors du dépôt d'une demande. En effet, la justification sera transmise directement à la Caf.

20. Une fois **l'attestation sur l'honneur transmise**, dans **Confirmation**, **cliquez** sur **Récapitulatif de justification** pour le télécharger (1),

Puis **confirmez** la transmission de justification en **cliquant** sur le bouton **Terminer** (2).

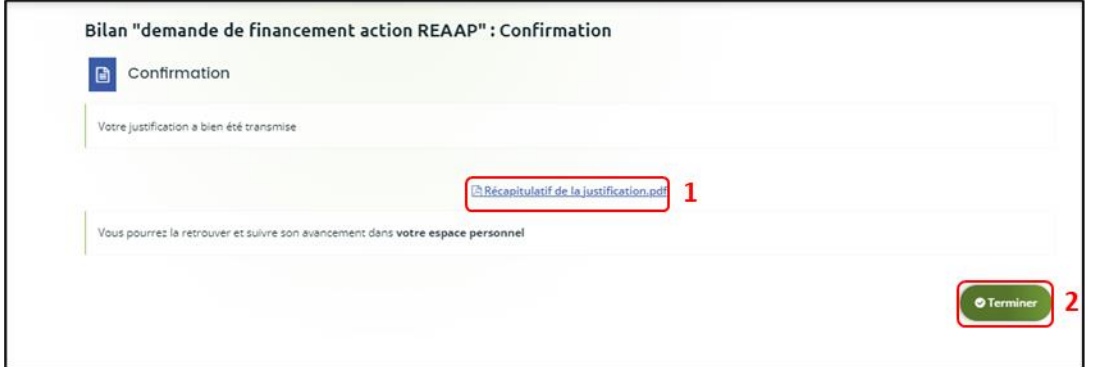

21. Dans **votre espace personnel**, votre nombre de demandes à justifier sera mis à jour.

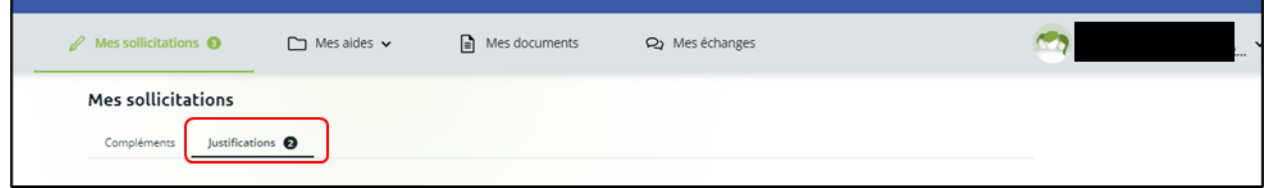

22. Vous êtes également notifié par mail de la transmission de la justification.

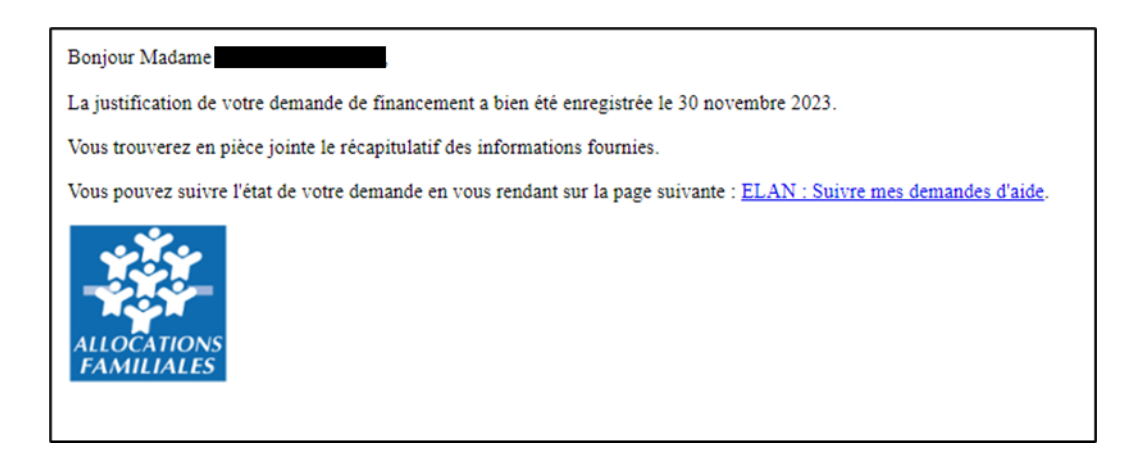

**La justification de réalisation est finalisée !**

<span id="page-19-0"></span>Possibilité 2 : Démarrer le dépôt d'une justification de non-réalisation d'une action (NRA)

1. Dans le **Tableau de bord, cliquez** sur le menu **Mes sollicitations.**

A noter qu'une pastille avec un chiffre apparaît et correspond à l'ensemble des sollicitations pour lesquelles une action de votre part est requise.

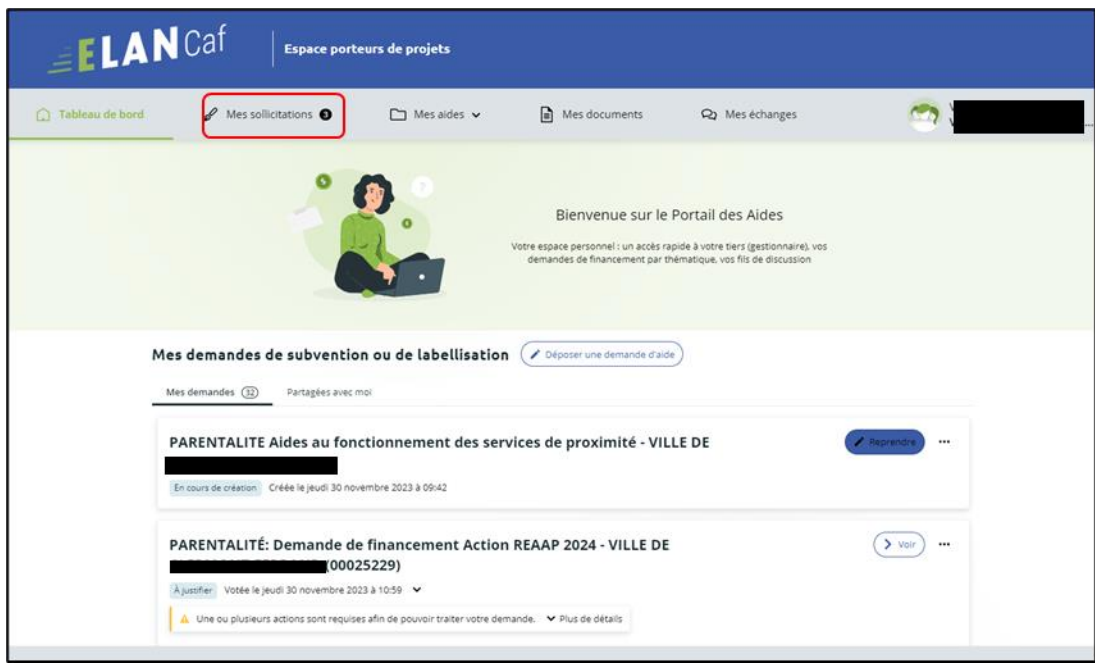

2. **Cliquez** sur l'onglet **Justifications** (1).

**Cliquez** sur **Justifier une Non Réalisation de l'Action** (2) pour **justifier** de la nonréalisation.

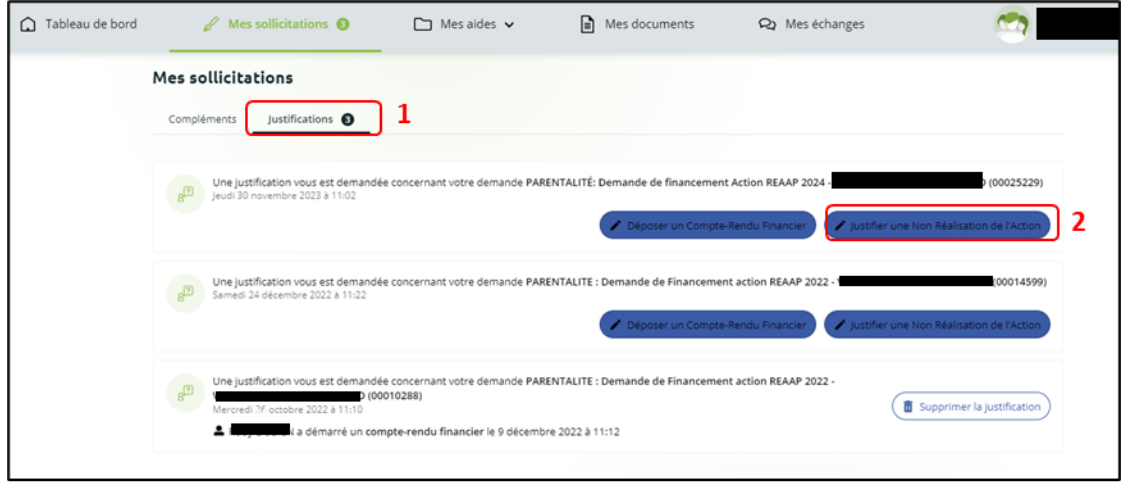

3. Dans la partie **Préambule**, **cliquez** sur **Suivant**.

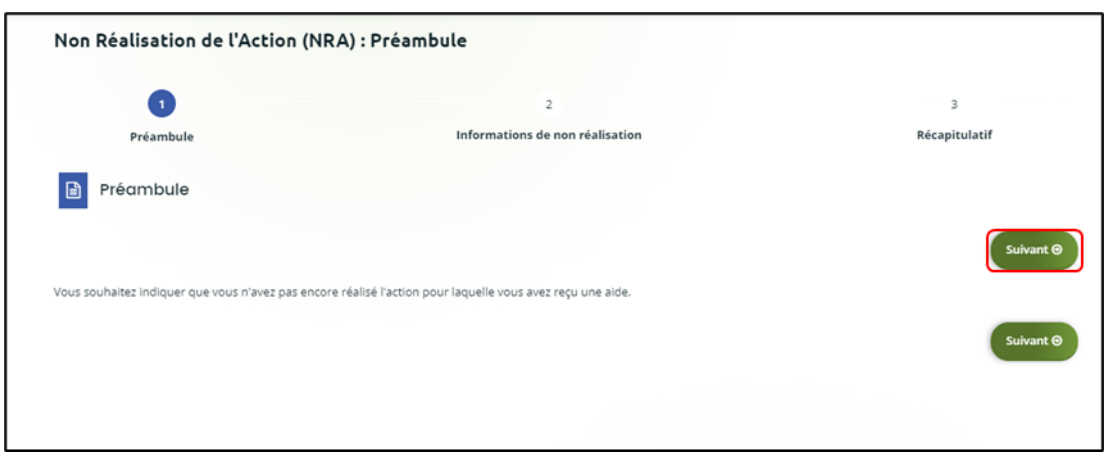

4. Dans la partie **Informations de non-réalisation**, **complétez** l'encart **Raison(s) de la nonréalisation** (1**) en précisant bien** l'ensemble des raisons de la non-réalisation de l'action. Puis **cliquez** sur **Suivant** (2).

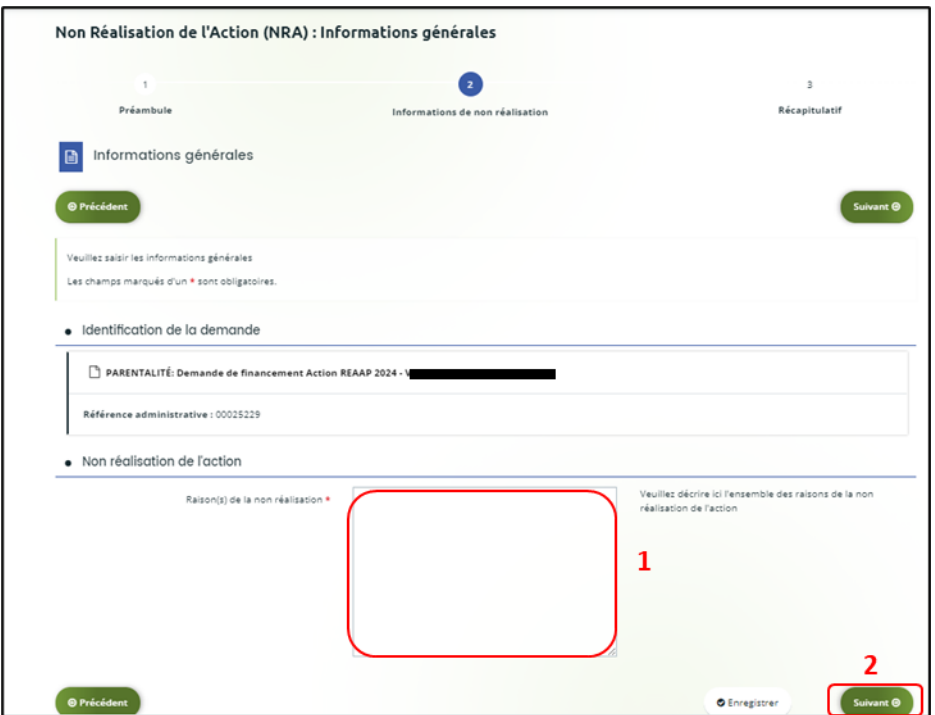

5. Dans la partie **Récapitulatif**, vous pouvez **télécharger** le **Récapitulatif des informations saisies en cliquant** sur le bouton central.

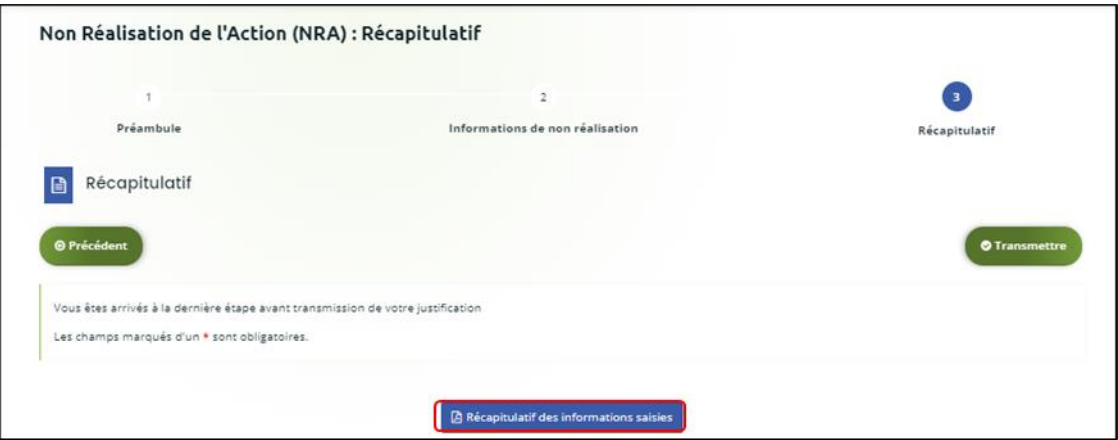

6. Pour **transmettre** votre attestation sur l'honneur spécifique à la justification, **vous devez la télécharger en cliquant** sur le bouton **ici** (1).

Veuillez **remplir** le document, le **signer**, le **dater** et **l'enregistrer** sur votre PC (2). **Téléchargez l'attestation** au format Pdf, Doc, Docx, Png, Jpg et Jpeg **en cliquant** sur le bouton **+Ajouter** (3),

Et **cliquez** sur **Transmettre** (4).

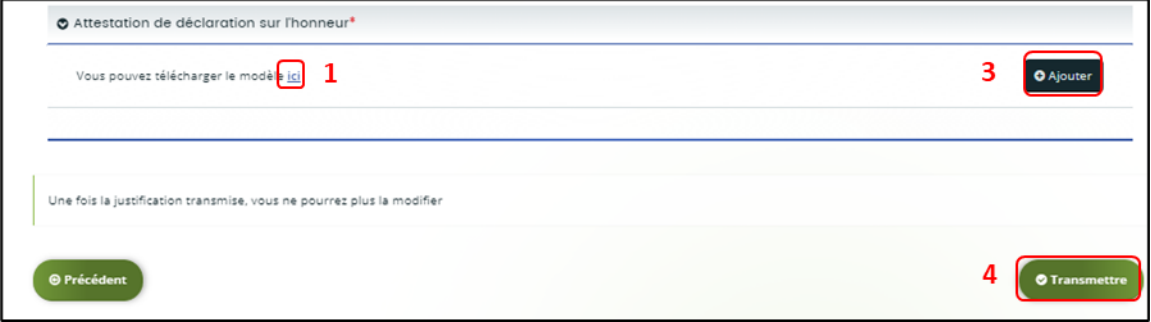

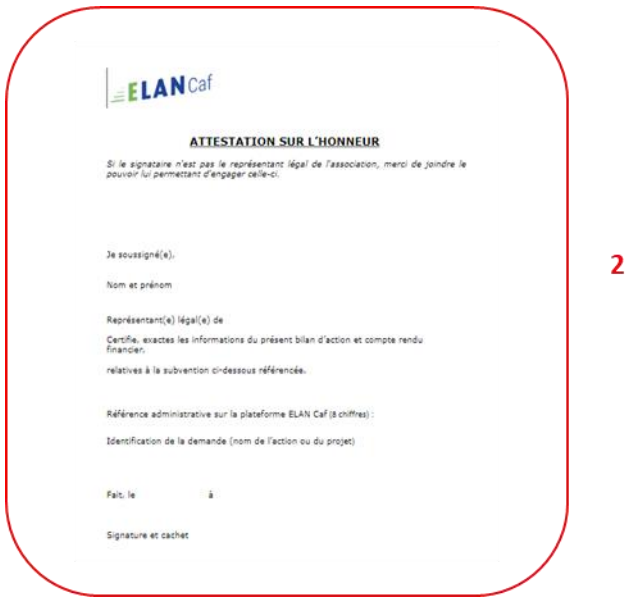

7. Une fois ajoutée, **vous pouvez supprimer** la pièce jointe en cas d'erreur **en cliquant** sur **l'icône poubelle** (1).

Après avoir ajouté l'attestation sur l'honneur, **cliquez** sur **Transmettre** (2).

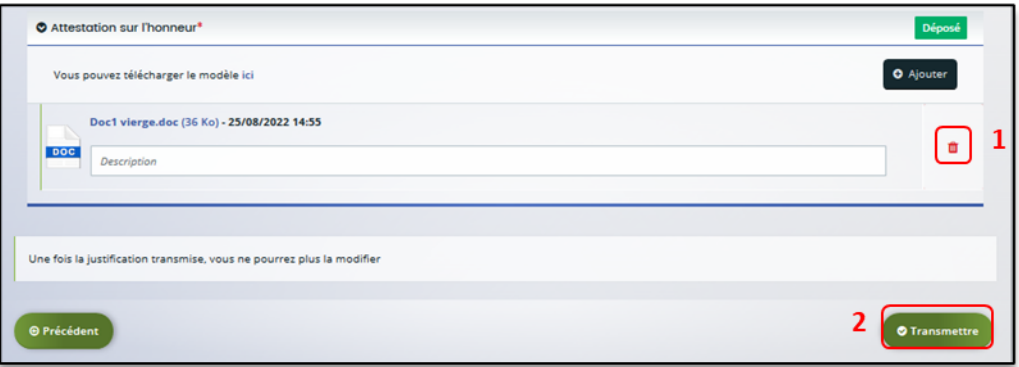

8. Une fois **l'attestation sur l'honneur transmise**, dans la partie **Confirmation**, **cliquez** sur **Récapitulatif de la justification** pour le télécharger (1),

Puis **confirmez** la transmission de justification en **cliquant** sur le bouton **Terminer** (2).

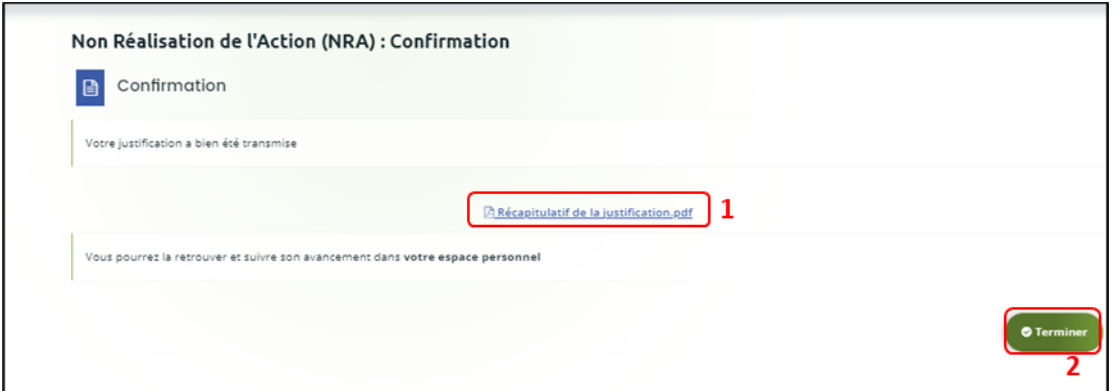

9. Dans votre **espace personnel**, le nombre de demandes à justifier sera mis à jour.

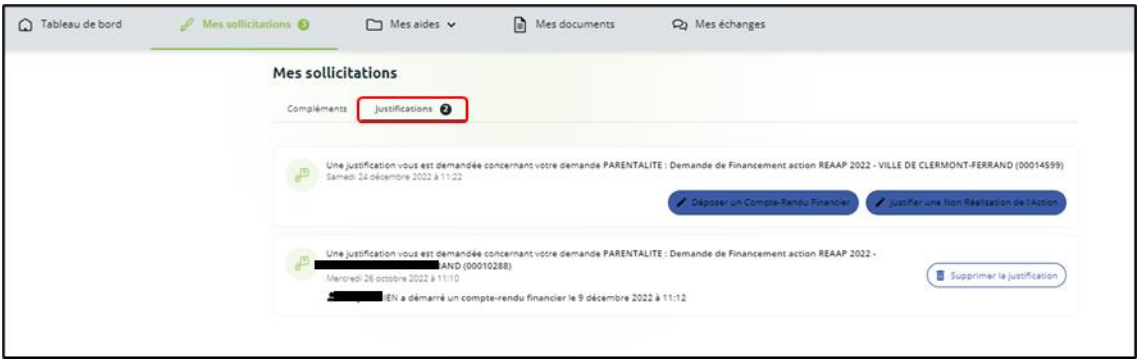

10. Vous êtes également notifié par mail de la transmission de la justification.

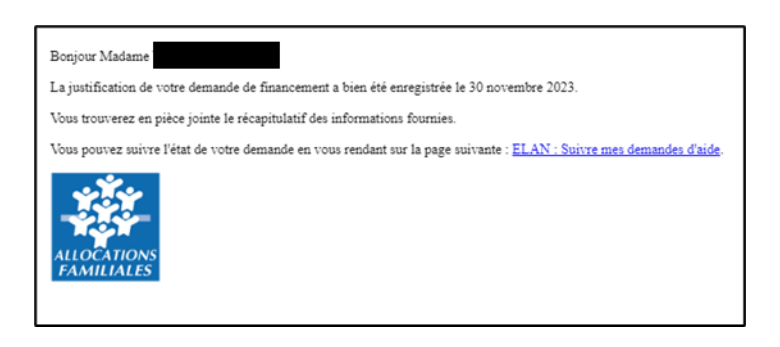

#### **La justification de non-réalisation est finalisée !**

 **Information :** A ce jour, si vous avez un compte signataire, la justification ne lui est pas transmise pour attestation comme lors du dépôt d'une demande. En effet, la justification sera transmise directement à la Caf.

### <span id="page-24-0"></span>Partie 2 : Accéder au récapitulatif des justifications transmises

**Prérequis :** 1) Vous avez bénéficié du financement d'une action Reaap via Elan 2) Vous avez répondu à une demande de justification

- 2. **Pour accéder à vos demandes dont vous avez transmis la justification de réalisation ou de non réalisation**, vous avez deux possibilités pour les retrouver, qui sont :
	- ➢ **1 ère possibilité :**

Sur la page d'accueil d'Elan, au niveau du **Tableau de bord** (1), dans **Mes demandes de subventions ou de labellisation** (2), vous pouvez retrouver les 3 dernières demandes et visualiser le statut **Justifiée** de la demande (3).

Pour consulter la justification transmise, **cliquez** sur **Voir (**4**)** de la demande concernée.

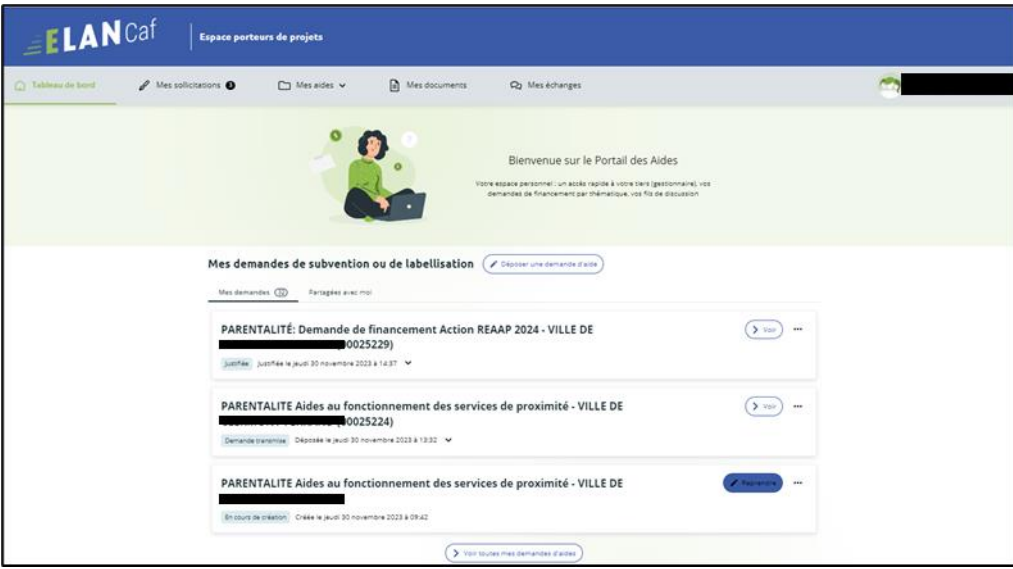

Après avoir **cliqué** sur **Voir**, vous pouvez visualiser dans l'onglet synthèse (1), la **Justification** réalisée (2) ainsi que les informations sur qui a déposé la justification et à quelle date.

Vous avez la possibilité de **cliquer** sur **Accéder au récapitulatif de dépôt de la justification** (3) pour visualiser le contenu de votre justification (3a) et télécharger le **Récapitulatif de la Justification** en Pdf (4).

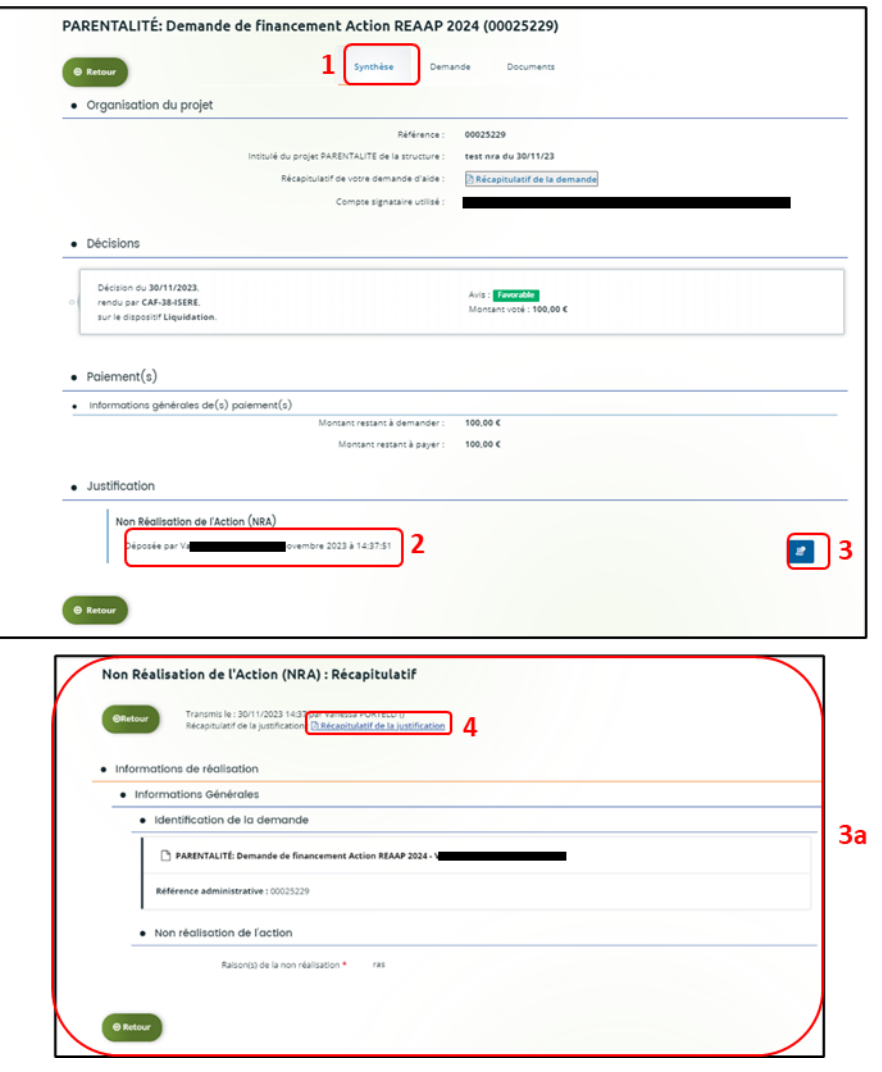

#### ➢ **2ème possibilité :**

Dans la rubrique **Mes aides** (1), **cliquez** sur l'onglet **Suivre mes demandes ou reprendre une saisie encours** (2) pour accéder à l'ensemble de vos demandes.

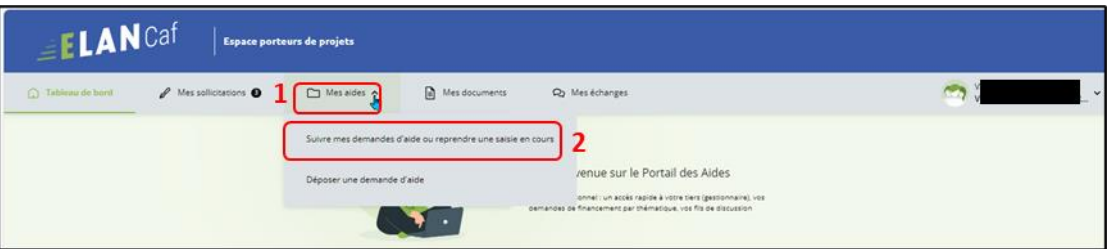

Vous pouvez retrouver l'ensemble de vos demandes et visualiser le statut **Justifiée** de la demande (1). **Cliquez** sur la flèche (1a) pour accéder au détail des différentes étapes de la demande (1b).

Pour consulter la justification transmise souhaitée, **cliquez** sur **Voir** (2).

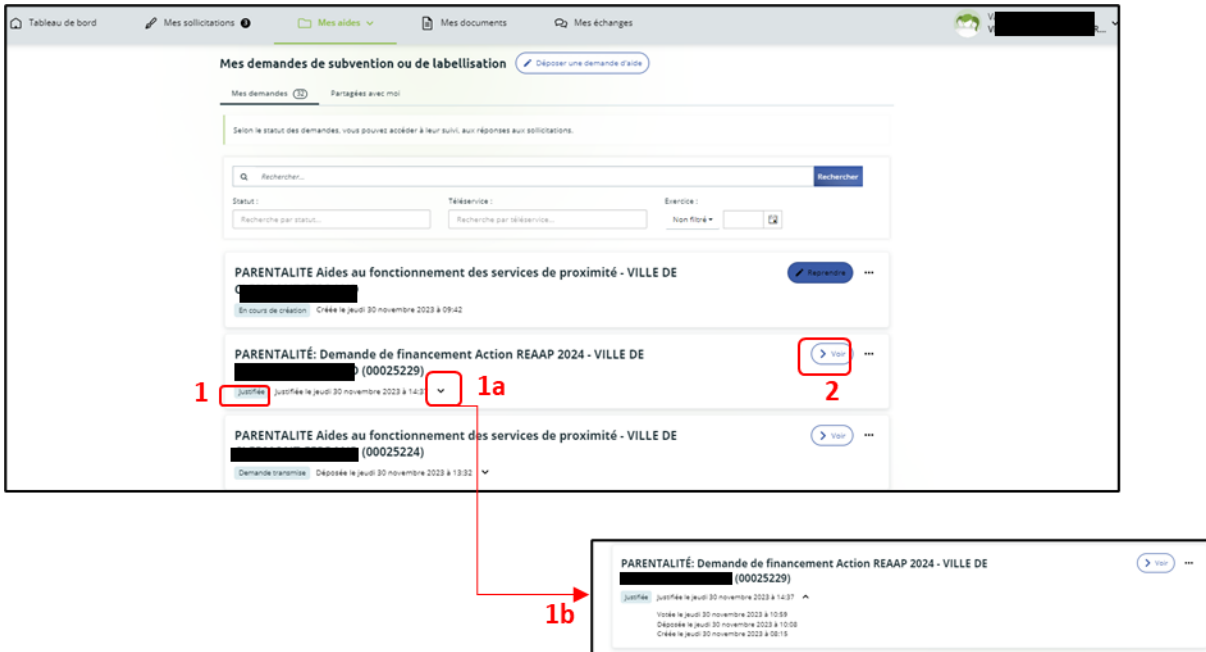

Après avoir **cliqué** sur **Voir**, vous pouvez visualiser dans l'onglet synthèse (1), la **Justification** réalisée (2) ainsi que les informations sur qui a déposé la justification et à quelle date.

Vous avez la possibilité de **cliquer** sur **Accéder au récapitulatif de dépôt de la justification** (3) pour visualiser le contenu de votre justification (3a) et télécharger le **Récapitulatif de la Justification** en Pdf (4).

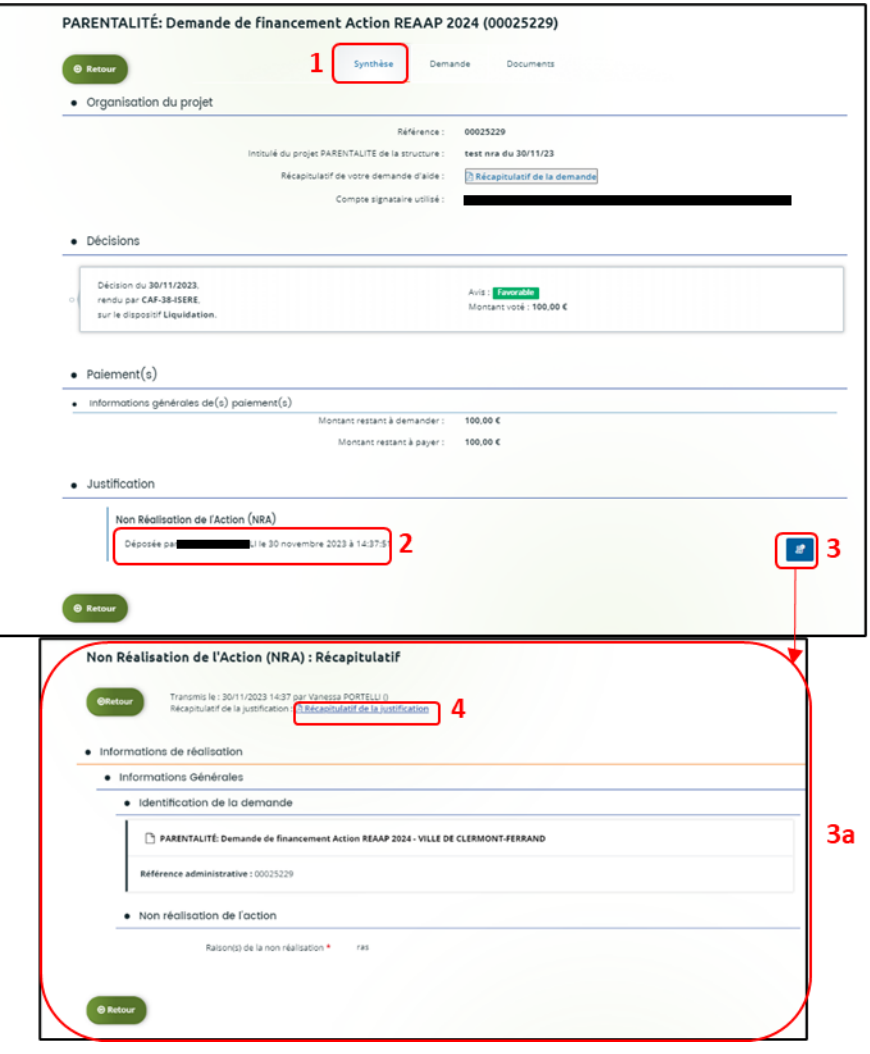

# <span id="page-28-0"></span>Partie 3 : Répondre à une demande de modification de justification d'une action

**Prérequis :** 1) Vous avez bénéficié du financement d'une action Reaap via Elan

2) Vous avez répondu à une demande de justification

 3) Vous avez reçu un mail vous demandant d'apporter une modification sur la justification de réalisation d'une action

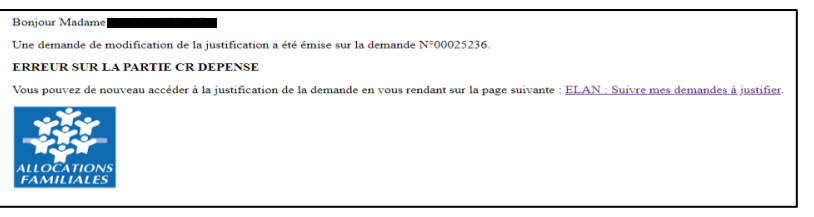

- 1. **Pour accéder aux demandes de justification à modifier**, vous pouvez les retrouver de 2 possibilités.
	- ➢ **1 ère possibilité** :

Dans le **Tableau de bord** (1), la demande apparait à l'état **Justification à modifier** (2). Pour accéder au détail de l'**Action requise afin de pouvoir traiter votre demande**, **cliquez** sur **Plus de détails** (3).

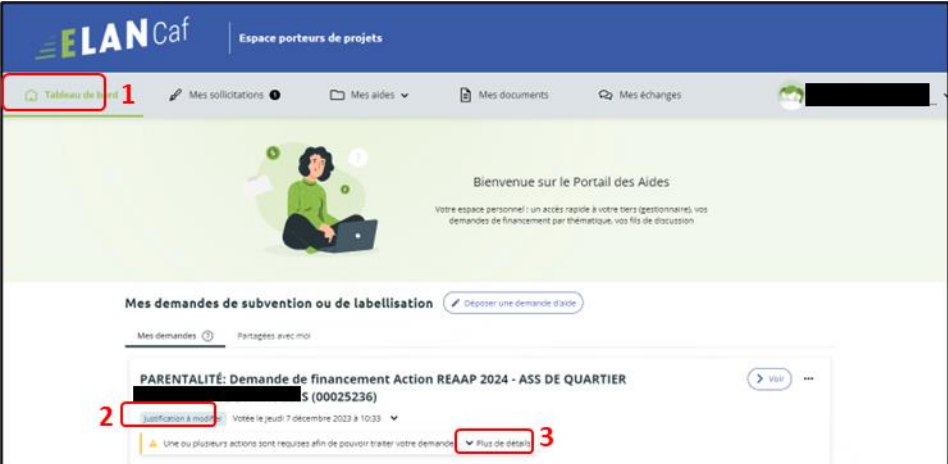

Pour modifier la justification transmise, **cliquez** sur **Modifier la justification**.

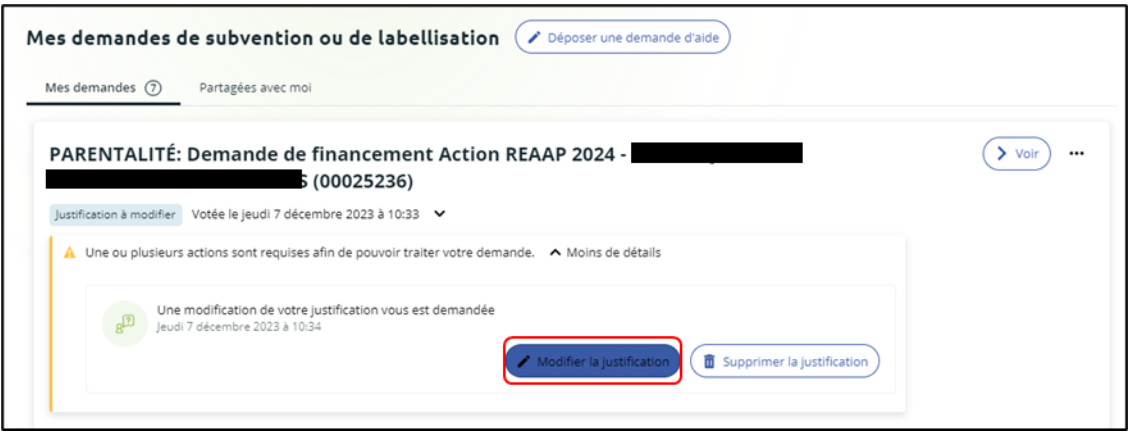

#### ➢ **2ème possibilité** :

**Cliquez** dans **Mes sollicitations** (1), puis dans l'onglet **Justifications** (2).

Et enfin sur **Modifier la justification** (3) pour apporter les modifications à votre justification.

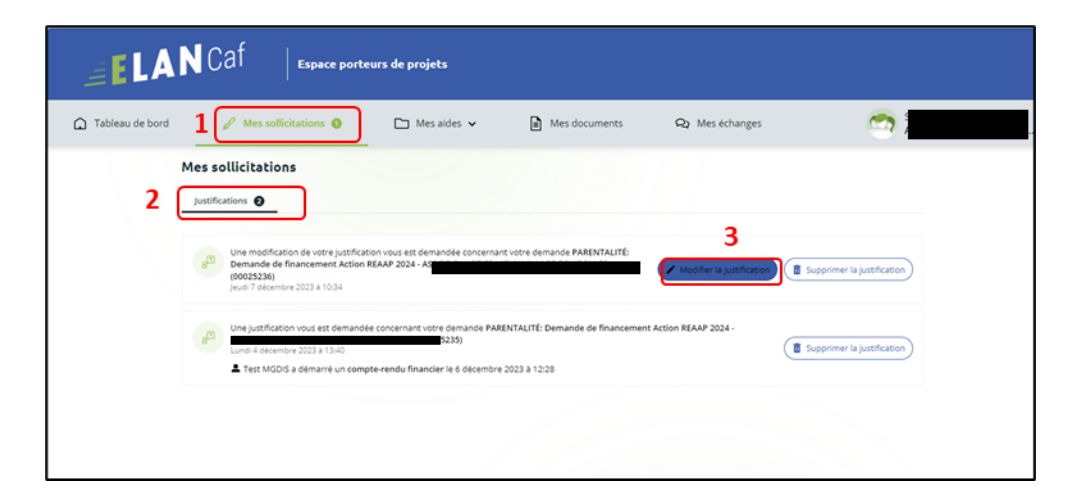

2. Le processus est ensuite **identique à un dépôt de justification** :

Dans le cas **d'une justification d'une action réalisée**[, pour répondre à la demande de](#page-5-1)  modification, suivez la

**Possibilité 1 : Démarrer le dép[ôt d'un compte rendu financier \(Action](#page-5-1)** Réalisée).

Dans le cas **d'une justification de non-réalisation d'une action**, pour répondre à la demande de modification, suivez la **Possibilité 2 : [Démarrer le dépôt d'une justification de](#page-19-0)  non-[réalisation d'une action](#page-19-0) (NRA)**.

**Félicitations vous avez répondu à une demande de modification de justification d'une action !**

<span id="page-30-0"></span>Partie 4 : Supprimer la justification d'une action en cours de saisie ou suite à une demande de modification

**Prérequis :** 1) Vous avez bénéficié du financement d'une action Reaap via Elan 2) Vous avez commencé à répondre à une demande de justification ou une demande de modification vous a été adressée

2. **Pour supprimer la justification d'une action en cours ou suite à une demande de modification :** 

**Connectez-vous** à votre espace personnel, pour y accéder vous avez deux possibilités :

#### ➢ **1 ère possibilité :**

Dans le **Tableau de bord** (1), au niveau de **Mes demandes de subvention ou de labellisation** (2), vous pouvez visualiser le statut **Justification en cours** de la demande (3). **Cliquez** sur la flèche (4) pour accéder au détail des différentes étapes de la demande (4a). Pour accéder à l'action qui est requise pour traiter votre demande, **cliquez** sur **Plus de détails** (5). Pour supprimer la justification, **cliquez** sur l'icône **Supprimer la justification** (5a).

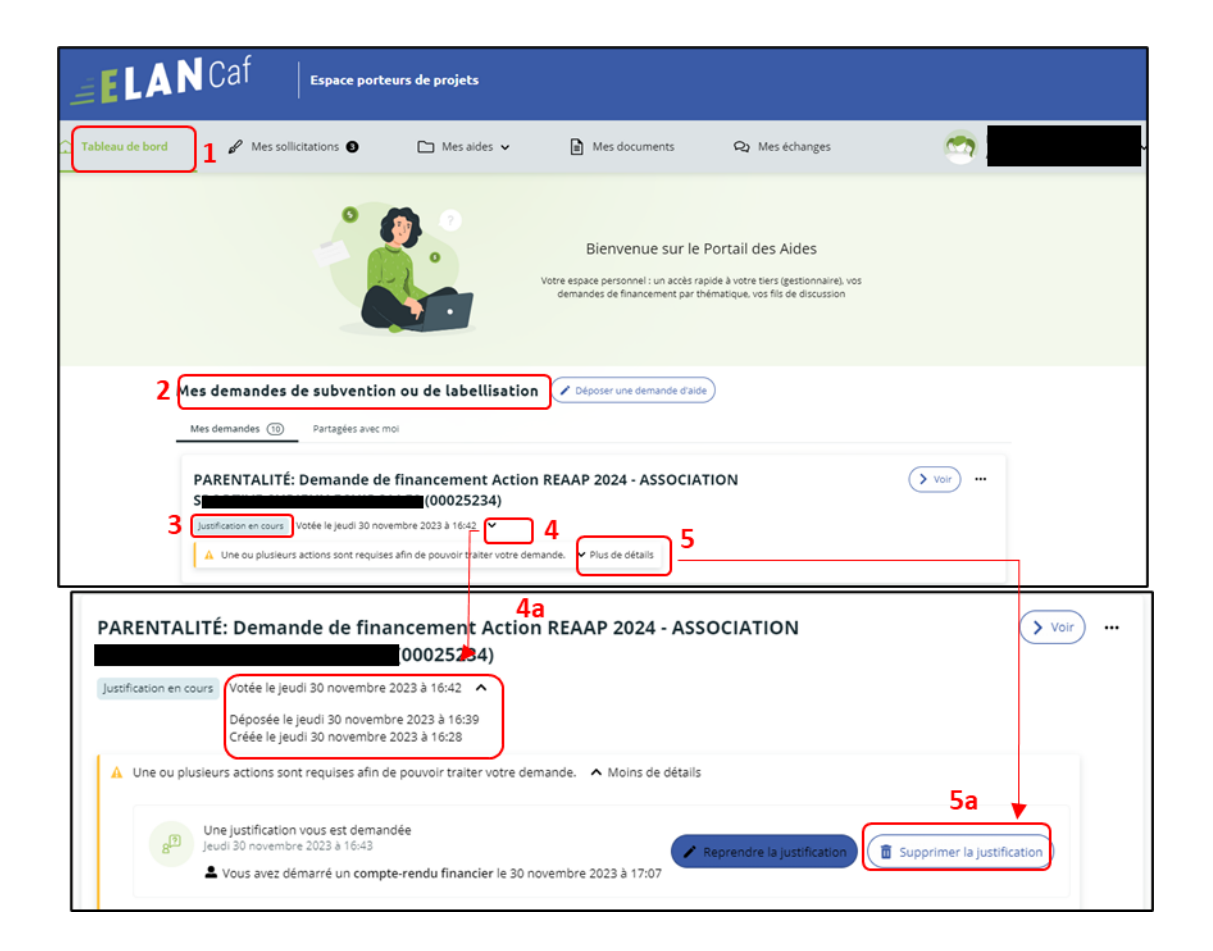

#### ➢ **2ème possibilité :**

**Cliquez** sur **Mes aides**, puis sur l'onglet **Suivre mes demandes ou reprendre une saisie en cours.**

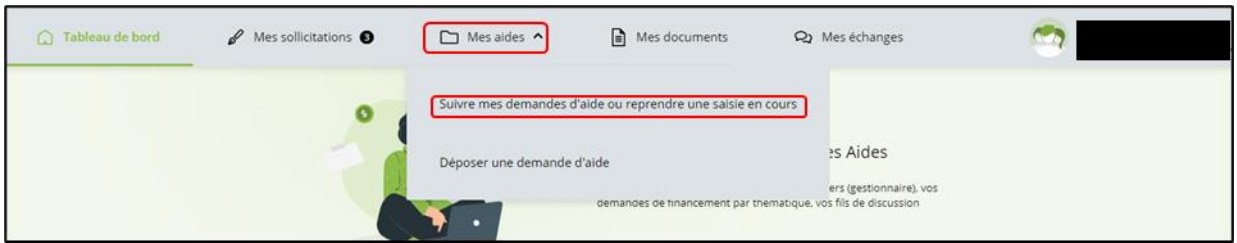

3. Vous pouvez retrouver l'ensemble de vos demandes et visualiser le statut **Justification en cours** de la demande (1), **cliquez** sur les flèches (2a) pour avoir le détail des différentes étapes de la demande (2a).

Pour accéder au détail de l'**Action requise afin de pouvoir traiter votre demande**, **cliquez** sur **Plus de détails** (3).

Pour supprimer la justification transmise, **cliquez** sur l'icône **Supprimer la justification** (3a).

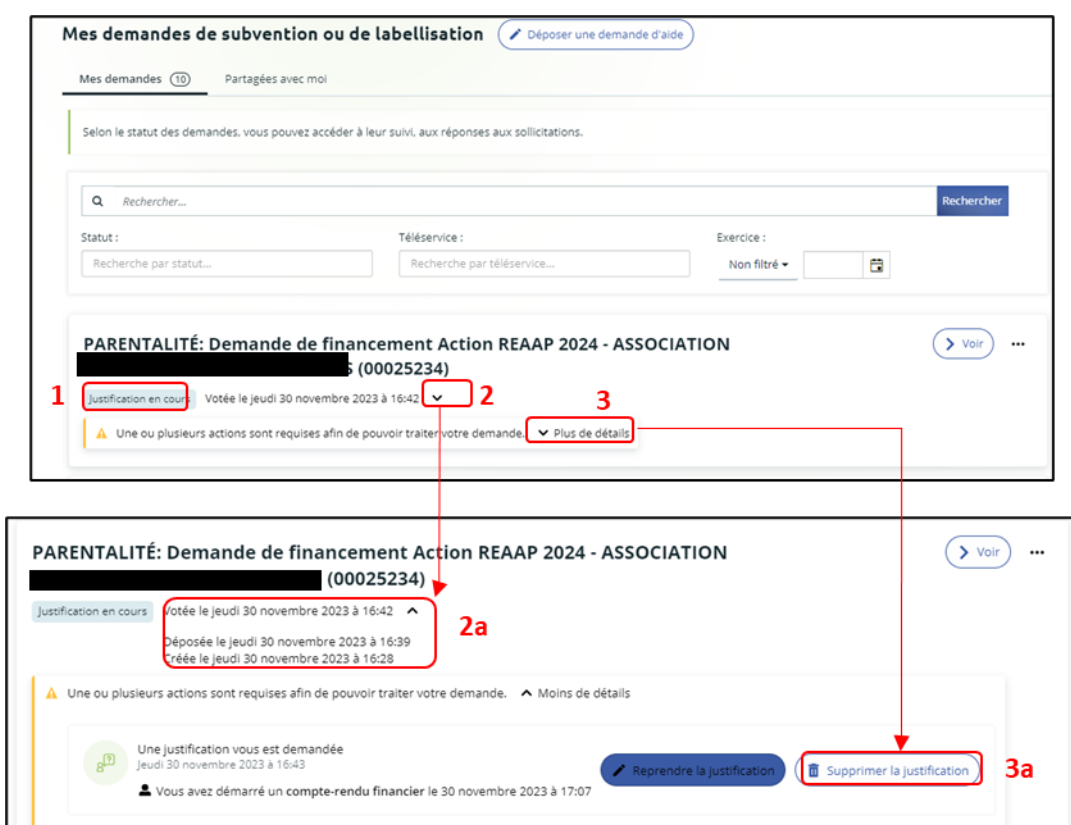

**Conseil** : Si la justification a déjà été envoyée, vous devez contacter votre référent Caf, pour qu'il vous adresse une demande de modification et ainsi suivre le processus de suppression.

4. Un message de confirmation est demandé afin de valider ou non la suppression. Pour supprimer la justification, **cliquez** sur **Supprimer** (1). Pour revenir à l'état initial, **cliquez** sur **Annuler** (2).

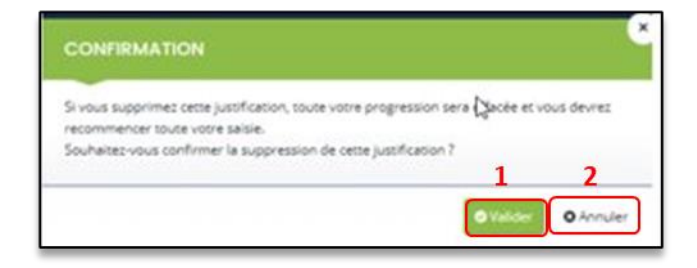

**Félicitations vous avez supprimé la justification d'une action !**